# **EMI Measurement Receiver Guide**

# **PSA Series Spectrum Analyzers**

Option 239

This manual provides documentation for the following instruments:

#### **Spectrum Analyzers:**

E4440A (3 Hz - 26.5 GHz)

E4443A (3 Hz - 6.7 GHz)

E4445A (3 Hz - 13.2 GHz)

E4446A (3 Hz - 44.0 GHz)

E4447A (3 Hz - 42.98GHz)

E4448A (3 Hz - 50.0 GHz)

### Systems:

**EMI Receiver System** 

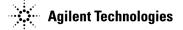

Manufacturing Part Number: E4440-90625 Supersedes E4440-90330

> Printed in USA June 2008

© Copyright 2007, 2008 Agilent Technologies, Inc.

The information contained in this document is subject to change without notice.

Agilent Technologies makes no warranty of any kind with regard to this material, including but not limited to, the implied warranties of merchantability and fitness for a particular purpose. Agilent Technologies shall not be liable for errors contained herein or for incidental or consequential damages in connection with the furnishing, performance, or use of this material.

# Contents

| 1. | Introduction                                                       |      |
|----|--------------------------------------------------------------------|------|
|    | What Does the EMI Receiver Do?                                     |      |
|    | Installing Optional Measurement Personalities                      |      |
|    | Do You Have Enough Memory to Load All Your Personality Options?    | . 11 |
|    | How to Predict Your Memory Requirements                            | . 13 |
|    | Loading an Optional Measurement Personality                        | . 15 |
|    | Obtaining and Installing a License Key                             | . 15 |
|    | Viewing a License Key                                              | . 16 |
|    | Using the Delete License Key on PSA                                | . 16 |
|    | Ordering Optional Measurement Personalities                        |      |
|    |                                                                    |      |
| 2. | Making Measurements                                                |      |
|    | Introduction                                                       | 20   |
|    | Instrument Requirements                                            |      |
|    | Test Equipment Setup                                               |      |
|    | Connecting the System                                              |      |
|    | Configuring the System                                             |      |
|    | Aligning the System                                                |      |
|    | Using Instrument Presets Functions.                                |      |
|    |                                                                    |      |
|    | Making Measurements                                                |      |
|    |                                                                    |      |
|    | File Operation                                                     |      |
|    |                                                                    |      |
|    | Loading a Setup file                                               |      |
|    | Loading a Limit file from the floppy disk                          |      |
|    | Loading a Corrections file from the floppy disk                    |      |
|    | Interpreting Error Codes                                           | . 46 |
| _  | T I D I T I I COPT C I D A                                         |      |
| 3. | Front-Panel Key and SCPI Command Reference                         |      |
|    | Instrument Front Panel Highlights                                  |      |
|    | Selected and PSA Front-Panel Features                              |      |
|    | Front-Panel Keys                                                   |      |
|    | Center Frequency, Span for lower window                            |      |
|    | File                                                               |      |
|    | Input/ Output                                                      |      |
|    | Marker Function                                                    |      |
|    | Meas Control                                                       |      |
|    | Mode                                                               | . 60 |
|    | Mode Setup                                                         | . 61 |
|    | System                                                             | . 70 |
|    | Measure                                                            | . 71 |
|    | Command Interactions: MEASure, CONFigure, FETCh, INITiate and READ | . 71 |
|    | Emissions                                                          | . 74 |
|    | Measurement Key                                                    | . 75 |
|    | Emissions Measurement                                              |      |
|    |                                                                    |      |
| 4. | Menu Maps                                                          |      |
| -• | EMI Measurement Key Flow.                                          | . 78 |
|    |                                                                    |      |

# Contents

|    | Directions for Use                                |     |
|----|---------------------------------------------------|-----|
| ۱. | Disk Contents: Limit Lines and Transducer Factors |     |
|    | Limit Line Table                                  | 98  |
|    | Transducer Factors Table                          | 102 |

| :CALibration:PRESelector:EXTernal:AB69             |
|----------------------------------------------------|
| :CALibration:PRESelector:EXTernal:AB[:STATe]?69    |
| :CALibration:PRESelector:EXTernal:ALL              |
| :CALibration:PRESelector:EXTernal:ALL[:STATe]?     |
| :CALibration:PRESelector:EXTernal:CD               |
| :CALibration:PRESelector:EXTernal:CD[:STATe]?      |
| :CALibration:PRESelector:EXTernal:DEFault          |
| :CONFigure:EMI                                     |
| :FETCh:EMI[n]?                                     |
| :INITiate:CONTinuous OFF   ON                      |
| :INITiate:EMI                                      |
| :INITiate:PAUSe60                                  |
| :INITiate:RESTart                                  |
| :INITiate:RESume                                   |
| :INPut:PRESelector[:EXTernal] RF   SOURce          |
| :INPut:PRESelector[:EXTernal]:PATH FILTer   BYPass |
| :INPut:PRESelector[:EXTernal]:PATH?                |
| :INPut:PRESelector[:EXTernal]?57                   |
| :INSTrument:NSELect 239                            |
| :INSTrument:NSELect?                               |
| :INSTrument[:SELect] SA   EMC                      |
| :INSTrument[:SELect]?                              |
| :MEASure:EMI:MARKer                                |
| :MEASure:EMI:MARKer[1] 2 3 4?                      |
| :MEASure:EMI[n]?74                                 |
| :MMEMory:LOAD:SETup <'file_name'>                  |
| :MMEMory:STORe:SETup <'file_name'>                 |
| :READ:EMI[n]?                                      |
| :SYSTem:COMMunicate:ESOurce:CONNection LAN   LG    |
| :SYSTem:COMMunicate:ESOurce:CONNection?            |
| :SYSTem:COMMunicate:ESOurce:TCONnect               |

| :SYSTem:COMMunicate:ESOurce:TCONnect:TOUT < time>                                 | 67         |
|-----------------------------------------------------------------------------------|------------|
| :SYSTem:COMMunicate:ESOurce:TCONnect:TOUT?                                        | 67         |
| :SYSTem:COMMunicate:ESOurce:TCONnect?                                             | <b>6</b> 8 |
| :SYSTem:COMMunicate:ESOurce:TYPE<br>B8648 MXG N5181A N5182A ESG E4438C PSG E8257D | 65         |
| :SYSTem:COMMunicate:ESOurce:TYPE?                                                 | 65         |
| :SYSTem:COMMunicate:ESOure:IDN?                                                   | <b>6</b> 8 |
| :SYSTem:COMMunicate:GPIB:ESOurce[:EXTernal]:ADDRess <integer></integer>           | 66         |
| :SYSTem:COMMunicate:GPIB:ESOurce[:EXTernal]:ADDRess?                              | 66         |
| :SYSTem:COMMunicate:GPIB:ESOurce[:EXTernal]:LUNit <integer></integer>             | 67         |
| :SYSTem:COMMunicate:GPIB:ESOurce[:EXTernal]:LUNit?                                | 67         |
| :SYSTem:COMMunicate:LAN:ESOurce[:EXTernal]:IP <string></string>                   | 66         |
| :SYSTem:COMMunicate:LAN:ESOurce[:EXTernal]:IP?                                    | 66         |
| :SYSTem:COMMunicate:LAN:PRESelector[:EXTernal]:IP <string></string>               | 63         |
| :SYSTem:COMMunicate:LAN:PRESelector[:EXTernal]:IP?                                | 63         |
| :SYSTem:COMMunicate:PRESelector:IDN?                                              | 64         |
| :SYSTem:COMMunicate:PRESelector:TCONnect                                          | 64         |
| :SYSTem:COMMunicate:PRESelector:TCONnect:TOUT <time></time>                       | 64         |
| :SYSTem:COMMunicate:PRESelector:TCONnect:TOUT?                                    | 64         |
| :SYSTem:COMMunicate:PRESelector:TCONnect?                                         | 64         |
| [:SENSe]:EMI:FREQuency:SPAN                                                       | 55         |
| [:SENSe]:EMI:FREQuency:SPAN?                                                      | 55         |
| [:SENSe]:EMI:FREQuency[:CENTer]                                                   | 54         |
| [:SENSe]:EMI:FREQuency[:CENTer]?                                                  | 54         |
| [:SENSe]:EMI:MEASure:DETector:AVERage[:STATe] OFF   ON   0   1                    | <b>7</b> 5 |
| [:SENSe]:EMI:MEASure:DETector:DWELl <time></time>                                 | <b>76</b>  |
| [:SENSe]:EMI:MEASure:DETector:DWELl?                                              | <b>7</b> 6 |
| [:SENSe]:EMI:MEASure:DETector:QPEak[:STATe] OFF   ON   0   1                      | 75         |
| [:SENSe]:FREQuency:PRESelector[:EXTernal]:PBANd A   B   C   D   CD   E   UPPer    | 61         |
| [:SENSe]:FREQuency:PRESelector[:EXTernal]:PBANd?                                  | 61         |
| [:SENSe]:POWer[:RF]:PRESelector[:EXTernal]:ATTenuation < numeric value>           | 62         |

| [:SENSe]:POWer[:RF]:PRESelector[:EXTernal]:ATTenuation?                                                         | <b>62</b> |
|----------------------------------------------------------------------------------------------------|-----------|
| $[:SENSe]: POWer[:RF]: PRESelector[:EXTernal]: GAIN[:STATe] \ ON \   \ OFF \   \ 0 \   \ 1 \ \dots \ \dots \ .$ | 63        |
| [:SENSe]: POWer[:RF]: PRESelector[:EXTernal]: GAIN[:STATe]?                                                     | 63        |
| [:SENSe]:POWer[:RF]:PRESelector[:EXTernal]:USE YES   NO                                                         | <b>62</b> |
| [:SENSe]:POWer[:RF]:PRESelector[:EXTernal]:USE?                                                                 | <b>62</b> |

# 1 Introduction

This chapter provides overall information on the Agilent PSA Series EMI Receiver Option 239, and describes the EMI compliance measurements made by the analyzer plus an RF Preselector. Installation instructions for adding this option to your analyzer are provided in this section, if you purchased this option separately.

## What Does the EMI Receiver Do?

The EMI Receiver system consists of an Agilent PSA Series Spectrum Analyzer, an Agilent RF Preselector, an Agilent Signal Generator for user alignment, and optional accessories needed to prepare the system for use. Option 239 is an embedded application in the PSA.

The PSA is used as an EMI receiver, controlling the external RF Preselector, to perform CISPR compliance EMI measurements to test conducted and radiated emissions.

Conducted emissions testing focuses on signals, present on the AC mains, that are generated by the equipment under test (EUT). The test range for these measurements is typically from 9 kHz to 30 MHz.

Radiated emissions testing looks for signals broadcasted from the EUT through space. The test range for these measurements is typically from 30 MHz to 1 GHz, depending on the regulation.

You can also perform EMI pre-compliance measurements if you do not have an RF Preselector. PSA EMI measurement keys are not fully functional without the RF Preselector.

Figure 1-1 EMI Receiver System

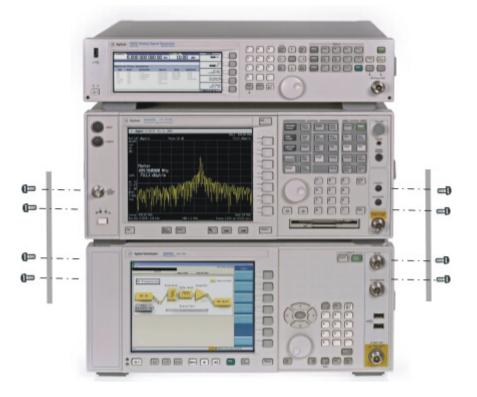

# **Installing Optional Measurement Personalities**

When you install a measurement personality, you need to follow a three step process:

- 1. Determine whether your memory capacity is sufficient to contain all the options you want to load. If not, decide which options you want to install now, and consider upgrading your memory. Details follow in "Do You Have Enough Memory to Load All Your Personality Options?" on page 11.
- 2. Install the measurement personality firmware into the instrument memory. Details follow in "Loading an Optional Measurement Personality" on page 15.
- 3. Enter a license key that activates the measurement personality. Details follow in "Obtaining and Installing a License Key" on page 15.

Adding measurement personalities requires the purchase of an upgrade kit for the desired option. The upgrade kit contains the measurement personality firmware and an entitlement certificate that is used to generate a license key from the internet website. A separate license key is required for each option on a specific instrument serial number and host ID.

For the latest information on Agilent Spectrum Analyzer options and upgrade kits, visit the following web location:

http://www.agilent.com/find/sa\_upgrades

# Do You Have Enough Memory to Load All Your Personality Options?

If you do not have memory limitations then you can skip ahead to the next section "Loading an Optional Measurement Personality" on page 15. If after installing your options you get error messages relating to memory issues, you can return to this section to learn more about how to optimize your configuration.

If you have 64 MBytes of memory installed in your instrument, you should have enough memory to install at least four optional personalities, with plenty of memory for data and states.

The optional measurement personalities require different amounts of memory. So the number of personalities that you can load varies. This is also impacted by how much data you need to save. If you are having memory errors you must swap the applications in or out of memory as needed. If you only have 48 MBytes of memory, you can upgrade your

Chapter 1 11

#### **Installing Optional Measurement Personalities**

hardware to 64 MBytes.

Additional memory can be added to any PSA Series analyzer by installing Option 115. With this option installed, you can install all currently available measurement personalities in your analyzer and still have memory space to store more state and trace files than would otherwise be possible.

To see the size of your installed memory for PSA Series Spectrum Analyzers:

- 1. Ensure that the spectrum analyzer is in spectrum analyzer mode because this can affect the screen size.
- 2. Press System, Show System. Under Options look for 115.
- 3. Press System, More, Show Hdwr.
- 4. Read Flash Memory size in the table.

| PSA Flash<br>Memory Size | Available Memory<br>Without Option<br>B7J and Option<br>122 or 140 | Available Memory With<br>Option B7J and Option 122 or<br>140 |
|--------------------------|--------------------------------------------------------------------|--------------------------------------------------------------|
| 64 Mbytes                | 32.5 MBytes                                                        | 30.0 MBytes                                                  |
| 48 Mbytes                | 16.9 MBytes                                                        | 14.3 MBytes                                                  |

| PSA Compact Flash     | Available Additional Memory for |  |
|-----------------------|---------------------------------|--|
| Memory Size           | Measurement Personalities       |  |
| 512 Mbytes (Opt. 115) | 512 MBytes                      |  |

If you have 48 MBytes of memory, and you want to install more than 3 optional personalities, you may need to manage your memory resources. The following section, "How to Predict Your Memory Requirements" on page 13, will help you decide how to configure your installed options to provide optimal operation.

## **How to Predict Your Memory Requirements**

If you plan to install many optional personalities, you should review your memory requirements, so you can determine whether you have enough memory (unless you have a PSA Series with Option 115). There is an Agilent "Memory Calculator" available online that can help you do this, or you can make a calculated approximation using the information that follows. You will need to know your instrument's installed memory size as determined in the previous section and then select your desired applications.

#### **NOTE**

If you have a PSA Series analyzer with Option 115, there is adequate memory to install all of the available optional personalities in your instrument.

To calculate the available memory on your PSA, see: http://sa.tm.agilent.com/PSA/memory/

Select the "Memory Calculator" link. You can try any combination of available personalities to see if your desired configuration is compatible with your installed memory.

#### NOTE

For PSA: After loading all your optional measurement personalities, you should have a reserve of ~2 MBytes memory to facilitate mode switching. Less available memory will increase mode switching time. For example, if you employ excessive free memory by saving files of states and/or data, your mode switching time can increase to more than a minute.

You can manually estimate your total memory requirements by adding up the memory allocations described in the following steps. Compare the desired total with the available memory that you identified in the previous section.

- 1. Program memory Select option requirements from the table "Measurement Personality Options and Memory Required" on page 14.
- 2. The PSA shared libraries require 7.72 MBytes.
- 3. The PSA recommended mode swap space is 2 MBytes.
- 4. Screens .gif files need 20-25 kBytes each.
- 5. State memory State file sizes range from 21 kB for SA mode to 40 kB for W-CDMA. The state of every mode accessed since power-on will be saved in the state file. File sizes can exceed 150 kB each when several modes are accessed, for each state file saved.

TIP

State memory retains settings for all states accessed before the **Save State** command. To reduce this usage to a minimum, reduce the modes

Chapter 1 13

accessed before the **Save State** is executed. You can set the PSA to boot into a selected mode by accessing the desired mode, then pressing the **System**, **Power On/Preset**, **Power On** keys and toggle the setting to **Last**.

## **Measurement Personality Options and Memory Required**

| Personality Options<br>for PSA Series Spectrum Analyzers <sup>a</sup>                              | Option   | File Size<br>(PSA Rev: A.10)    |
|----------------------------------------------------------------------------------------------------|----------|---------------------------------|
| cdmaOne measurement personality                                                                    | BAC      | 1.91 Mbytes                     |
| NADC and PDC measurement personalities (not available separately)                                  | BAE      | 2.43 Mbytes                     |
| W-CDMA or W-CDMA, HSDPA, HSUPA measurement personality                                             | BAF, 210 | 5.38 Mbytes <sup>b</sup>        |
| cdma2000 or cdma2000 w/ 1xEV-DV measurement personality                                            | B78, 214 | 4.00 Mbytes <sup>b</sup>        |
| 1xEV-DO measurement personality                                                                    | 204      | 5.61 Mbytes <sup>b</sup>        |
| GSM (with EDGE) measurement personality                                                            | 202      | 3.56 Mbytes <sup>b</sup>        |
| Shared measurement library <sup>b</sup>                                                            | n/a      | 7.72 Mbytes                     |
| Phase Noise measurement personality                                                                | 226      | 2.82 Mbytes <sup>c</sup>        |
| Noise Figure measurement personality                                                               | 219      | 4.68 Mbytes <sup>c</sup>        |
| Basic measurement personality with digital demod hardware                                          | B7J      | Cannot be deleted (2.64 Mbytes) |
| Programming Code Compatibility Suite <sup>d</sup> (8560<br>Series, 8590 Series, and 8566/8568)     | 266      | 1.18 Mbytes <sup>c</sup>        |
| TD-SCDMA Power measurement personality                                                             | 211      | 5.47 Mbytes <sup>c</sup>        |
| TD-SCDMA Modulation Analysis or TD-SCDMA<br>Modulation Analysis w/ HSPA measurement<br>personality | 212, 213 | 1.82 Mbytes                     |
| Flexible Digital Modulation Analysis                                                               | 241      | 2.11 Mbytes <sup>b</sup>        |
| WLAN measurement personality                                                                       | 217      | 3.24 Mbytes <sup>b</sup>        |
| External Source Control                                                                            | 215      | 0.72 Mbytes <sup>c</sup>        |
| Measuring Receiver Personality                                                                     | 233      | 2.91 Mbytes <sup>b</sup>        |
| (available with Option 23A - Trigger support for AM/FM/PM and Option 23B - CCITT filter)           |          |                                 |
| EMC Analyzer                                                                                       | 239      | 4.06 Mbytes <sup>b</sup>        |

a. Available as of the print date of this guide.

- b. Many PSA Series personality options use a 7.72 Mbyte shared measurement library. If you are loading multiple personalities that use this library, you only need to add this memory allocation once.
- c. Shared measurement library allocation not required.
- d. This is a no charge option that does not require a license key.

#### **Memory Upgrade Kits**

The PSA 64 MByte Memory Upgrade kit part number is E4440AU-ANE. The PSA Compact Flash Upgrade kit part number is E4440AU-115.

For more information about memory upgrade kits contact your local sales office, service office, or see:

http://www.agilent.com/find/sa upgrades

## **Loading an Optional Measurement Personality**

You must use a PC to load the desired personality option into the instrument memory. Loading can be done from a firmware CD-ROM or by downloading the update program from the internet. An automatic loading program comes with the files and runs from your PC.

You can check the Agilent internet website for the latest PSA firmware versions available for downloading:

http://www.agilent.com/find/psa\_firmware

**NOTE** 

When you add a new option, or update an existing option, you will get the updated versions of all your current options as they are all reloaded simultaneously. This process may also require you to update the instrument core firmware so that it is compatible with the new option.

Depending on your installed hardware memory, you may not be able to fit all of the available measurement personalities in instrument memory at the same time. You may need to delete an existing option file from memory and load the one you want. Use the automatic update program that is provided with the files. Refer to the table showing "Measurement Personality Options and Memory Required" on page 14. The approximate memory requirements for the options are listed in this table. These numbers are worst case examples. Some options share components and libraries, therefore the total memory usage of multiple options may not be exactly equal to the combined total.

# Obtaining and Installing a License Key

If you purchase an optional personality that requires installation, you will receive an "Entitlement Certificate" which may be redeemed for a license key specific to one instrument. Follow the instructions that accompany the certificate to obtain your license key.

Chapter 1 15

To install a license key for the selected personality option, use the following procedure:

#### **NOTE**

You can also use this procedure to reinstall a license key that has been deleted during an uninstall process, or lost due to a memory failure.

- 1. Press **System**, **More**, **More**, **Licensing**, **Option** to accesses the alpha editor. Use this alpha editor to enter letters (upper-case), and the front-panel numeric keys to enter numbers for the option designation. You will validate your option entry in the active function area of the display. Then, press the **Enter** key.
- 2. Press **License Key** to enter the letters and digits of your license key. You will validate your license key entry in the active function area of the display. Then, press the **Enter** key.
- 3. Press the Activate License key.

## Viewing a License Key

Measurement personalities purchased with your instrument have been installed and activated at the factory before shipment. The instrument requires a **License Key** unique to every measurement personality purchased. The license key is a hexadecimal number specific to your measurement personality, instrument serial number and host ID. It enables you to install, or reactivate that particular personality.

Use the following procedure to display the license key unique to your personality option that is already installed in your PSA:

Press System, More, More, Licensing, Show License. The System, Personality key displays the personalities loaded, version information, and whether the personality is licensed.

#### NOTE

You will want to keep a copy of your license key in a secure location. Press **System**, **More**, then **Licensing**, **Show License** and print out a copy of the display that shows the license numbers. If you should lose your license key, call your nearest Agilent Technologies service or sales office for assistance.

# Using the Delete License Key on PSA

This key will make the option unavailable for use, but will not delete it from memory. Write down the 12-digit license key for the option before you delete it. If you want to use that measurement personality later, you will need the license key to reactivate the personality firmware.

#### NOTE

Using the **Delete License** key does not remove the personality from the instrument memory, and does not free memory to be available to install another option. If you need to free memory to install another option,

refer to the instructions for loading firmware updates located at the URL: http://www.agilent.com/find/psa/

- 1. Press **System**, **More**, **More**, **Licensing**, **Option**. Pressing the **Option** key will activate the alpha editor menu. Use the alpha editor to enter the letters (upper-case) and the front-panel numeric keyboard to enter the digits (if required) for the option, then press the **Enter** key. As you enter the option, you will see your entry in the active function area of the display.
- 2. Press **Delete License** to remove the license key from memory.

## **Ordering Optional Measurement Personalities**

When you order a personality option, you will receive an entitlement certificate. You will need to go to the Web site to redeem your entitlement certificate for a license key. You will need to provide your instrument serial number and host ID, and the entitlement certificate number.

| Required Information:     | Front Panel Key Path: |
|---------------------------|-----------------------|
| Model #: (Ex. E4440A)     |                       |
| Host ID:                  | System, Show System   |
| Instrument Serial Number: | System, Show System   |

Chapter 1 17

ntroduction

# 2 Making Measurements

This chapter describes instructions to help you set up the system, procedures to perform the measurements of signals, and examples of measurement results for EMC analysis.

# Introduction

All the keys and SCPI commands have the same function as those under **Meas Off** in the **Spectrum Analysis** mode unless stated in the following sections. Refer to *PSA User's and Programmer's Reference* for more details.

The following subjects are presented in this chapter:

- "Instrument Requirements" on page 21
- "Test Equipment Setup" on page 22
- "Making Measurements" on page 34
- "File Operation" on page 44
- "Interpreting Error Codes" on page 46

# **Instrument Requirements**

The following are required:

- PSA Series Spectrum Analyzer
  - PSA Serial Prefix of US4430, MY4430, SG4430, or above
  - PSA Firmware A.10.xx or later
  - PSA Option 239 EMI Measurement Receiver
- One of the following signal generators
  - N5181A MXG
  - N5182A MXG
  - E4438C ESG
  - E8257D PSG
  - 8648B (a LAN/GPIB gateway is required, or you can order Option 011)
- N9039A RF Preselector
- One of following options to connect the RF Preselector to the PSA
  - N9039A-019 Type-N to Type-N
  - N9039A-027 APC 3.5 mm to APC 3.5 mm (for PSA Option BAB)
  - N9039A-030 APC 3.5 mm to APC 2.4 mm (for PSA Model Number E4446A/E4447A/E4448A)
- One of following LAN connectivity options (optional, if your instrument have access to an existing network)
  - N9039A-010 Ethernet hub and 3 shielded LAN cables
  - N9039A-011 LAN/GPIB Gateway and GPIB cable, Ethernet hub and 3 shielded LAN cables

Chapter 2 21

# **Test Equipment Setup**

#### **CAUTION**

Before connecting a signal to the instrument, make sure the instrument can safely accept the signal level provided. The signal level limits are marked next to the connectors on the front panel.

#### **NOTE**

Before you can begin making measurements, make sure you have Option 239 application firmware installed.

If you have purchase a new PSA, Option 239 was installed at the factory. If you purchased Option 239 as an upgrade to be installed in a pre-existing PSA, refer to "Installing Optional Measurement Personalities" on page 11.

# Connecting the System

Stack the instruments and attached the support brackets as shown in the *EMI Measurement Receiver Quick Start Guide*. Use appropriate cables to connect the system hardware as shown in Figure 2-1, "Hardware Connections - Emissions Measurement System". Use the provided LAN cables to connect the PSA, source, and RF Preselector to the Hub.

If you are using a source that does not have a LAN port (8648B), use a GPIB cable to connect your source to a LAN/GPIB gateway (N5810A), and use the provided LAN cables to connect the gateway, PSA, and RF Preselector to the Hub. See Figure 2-2, "Hardware Connections - Using LAN/GPIB Gateway".

If you are using only a PSA to perform pre-compliance measurements, connect the system as shown in Figure 2-3, "Hardware Connections - Using PSA only".

#### NOTE

If you are using the RF Preselector, make sure you have connected the EXT TRIGGER INPUT (front panel) and the TRIGGER 2 IN (rear panel) of the PSA to the RF Preselector. See Figure 2-1, "Hardware Connections - Emissions Measurement System" and Figure 2-2, "Hardware Connections - Using LAN/GPIB Gateway".

10MHz IN (Rear Panel) **LAN Port** 10MHz Reference **RF OUTPUT** SIGNAL GENERATOR 10 MHz OUT TRIGGER 2 IN (Rear Panel) (Rear Panel) EXT TRIGGER INPUT **LAN Port HUB RF INPUT PSA** EXTERNAL TRIGGER OUT **PULSE** TRIGGER 2 OUT (Rear Panel) (Rear Panel) RF Out Cal Source In LAN Port RF INPUT **RF Preselector TEST PORT EUT** 

Figure 2-1 Hardware Connections - Emissions Measurement System

Chapter 2 23

Figure 2-2 Hardware Connections - Using LAN/GPIB Gateway

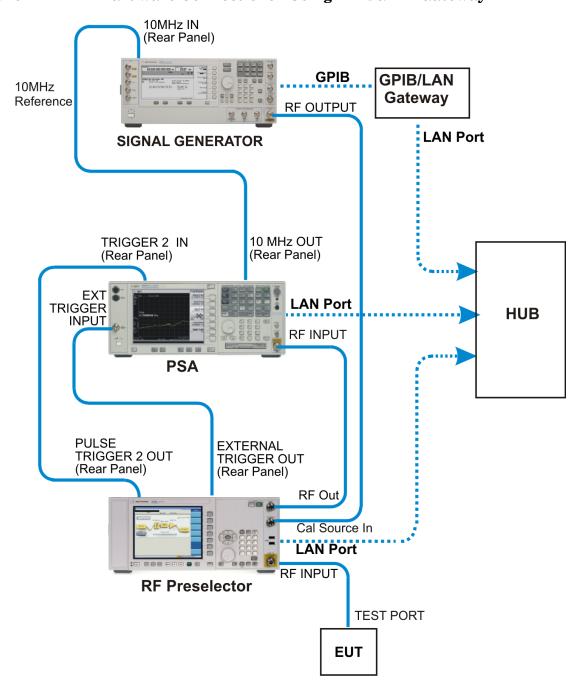

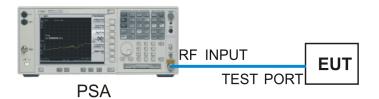

## **Configuring the System**

The following steps describe how to configure the PSA to recognize the RF Preselector and source. The source is used only for system alignment. Once the system alignment is done, you can disconnect the source.

**Step 1.** Connect the instruments and apply power to them. See "Connecting the System" on page 22. Ensure the instruments have an adequate warm-up time.

Configure the IP address of the RF Preselector and source, respectively. Refer to the *RF Preselector User's and Programmer's Guide*.

You may need to press the **Local** key on the source to activate front panel access if it was controlled remotely.

- **Step 2.** On the PSA, press **System**, **Config I/O** to access the I/O configuration menu for the PSA:
  - Press IP Address, enter the PSA IP address, and press Enter.
  - Press **Subnet Mask**, enter the subnet mask, and press **Enter**.
  - Press Gateway Address, enter the network gateway address, and press Enter.

NOTE

Consult your IT support if you have questions about the IP address, subnet mask, or gateway address.

- **Step 3.** Press MODE, EMC Analyzer to select the desired mode.
- **Step 4.** Press Mode Setup, Config EMI Receiver, RF Presel Config to access the configuration menu for the RF Preselector.
  - Press IP Address, enter the IP address for the RF Preselector, and press Enter.
  - Press **Time Out** to adjust the time that the PSA needs to connect to the RF Preselector. The default setting is 10 s.

Chapter 2 25

• Press **Verify RF Presel Connection** to verify the connection between the PSA and RF Preselector.

#### NOTE

If you do not see any connection error messages, the connection to the RF Preselector has been established. Ignore the alignment required message at this time.

- **Step 5.** Press Mode Setup, Config EMI Receiver, Source Config to access the configuration menu for the source.
  - Press Model Number and select the signal generator model number that you are using. The Conn Mode will be automatically set according to the selected model number.
  - Press IP Address, enter the IP address for the source, and press Enter.
     If you select the 8648B as the model number,
    - Press IP Address and enter the IP address for the LAN/GPIB Gateway.
    - Press **GPIB Address** and enter GPIB Address for the source.
    - Press Logic Unit and enter the GPIB Gateway Logic Unit for the signal generator.
  - Press **Time Out** to adjust the time that the PSA needs to connect to the signal generator.
  - Press Verify Source Connection to verify the connection between the PSA and source.

#### NOTE

If you do not see any connection error messages, the connection to the signal source has been established. Ignore the alignment required message at this time.

**Step 6.** Press **Mode Setup**, **Config EMI Receiver**, **Show Config** to display and confirm the system configuration information. You will get the following screen.

Figure 2-4 Show Config Screen

```
EMI Receiver Configuration
RF Preselector: Time since last align: 9 kHz to 30 MHz(hrs):[---]
RF Preselector: Time since last align: 30 MHz to 1 GHz(hrs):[---]
                                   146.208.174.188
RF Preselector: IP Address :
RF Preselector: Product Number:
                                   N9039A
  Preselector: Serial Number:
                                   MY46170058
RF Preselector: Firmware Rev :
                                   A.01.00.R0027
Source: Connection Mode:
                                   LAN/GPIB Gateway
Source: Gateway IP Address:
                                   146.205
Source: GPIB Address:
Source: Logic Unit :
Source: Product Number:
                                   [NONE]
Source: Serial Number :
                                   ENONE3
Source: Firmware Rev :
                                   [NONE]
```

### Aligning the System

NOTE

Before performing any Emissions measurement, a system alignment is required.

During the alignment, the front panel keys are locked. If you want to abort the alignment, press the **ESC** key.

The following steps describe how to perform the alignment for the RF Preselector:

**Step 1.** If you get the following message on the PSA screen, press **System**, **Alignments**, **Align All Now** to perform the PSA alignment.

Figure 2-5 PSA Alignment Needed

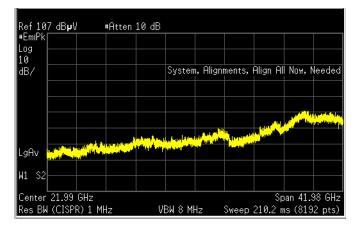

Chapter 2 27

- **Step 2.** Press **Mode Setup**, **Align RF Presel** to display the Alignment menu for the RF Preselector. Select the desired signal band from one of the following options:
  - Align 9 kHz to 30 MHz
  - Align 30 MHz to 1 GHz
  - Align 9 kHz to 1 GHz

For conducted measurements, you need to align 9 kHz to 30 MHz.

For radiated measurements, you need to align 30 MHz to 1 GHz.

Wait until the alignment is done. This can take up to 25 minutes. Once the alignment is done, the system is ready for use.

Pressing Restore Presel Align Default will restore the RF Preselector factory calibration data to both the conducted and radiated bands. If you restore the defaults, you will need to perform the alignment again.

NOTE

Anytime you get one of the following warning or error messages, perform the respective alignment.

- PreselCondAlign press Align 9 kHz to 30 MHz or Align 9 kHz to 1 GHz
- PreselRadAlign press Align 30 MHz to 1 GHz or Align 9 kHz to 1 GHz
- Conducted Align failed press Align 9 kHz to 30 MHz or Align 9 kHz to 1 GHz
- Radiated Align failed press Align 30 MHz to 1 GHz or Align 9 kHz to 1 GHz
- Connection failed see "Configuring the System" on page 25 and "Aligning the System" on page 27.

The following examples show alignment failures that require you to perform the alignment again.

Figure 2-6 Example of Alignment Needed (conducted and radiated)

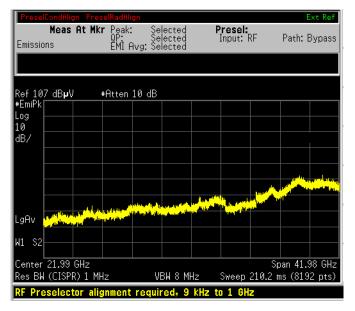

Figure 2-7 Example of Alignment Failure (conducted)

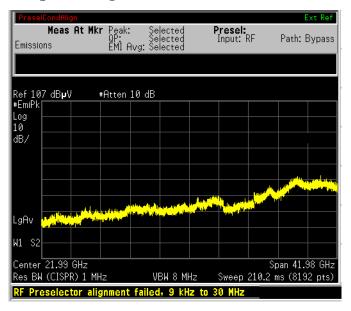

Chapter 2 29

Figure 2-8 Example of Alignment Failure (radiated)

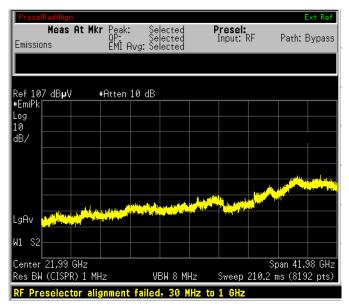

For more warning messages or error information, see "Interpreting Error Codes" on page 46.

### **Using Instrument Presets Functions**

## **Factory Preset**

When the Power On/Preset function **Preset Type** is set to **Factory** and you want to set your current measurement personality to a known, factory default state, press **Preset**. This initializes the instrument by returning the mode setup and all of the measurement setups in the mode to the factory default parameters.

NOTE

Pressing the **Preset** key may switch instrument modes if you have set the Power On/Preset function Preset Type to Factory.

**Table 2-1 PSA Model Numbers and Frequency Ranges** 

| Model                    | Factory Preset Stop Frequency<br>with Preselector enabled |
|--------------------------|-----------------------------------------------------------|
| E4440A (3Hz to 26.5GHz)  | 26.5GHz                                                   |
| E4443A (3Hz to 6.7GHz)   | 6.7GHz                                                    |
| E4445A (3Hz to 13.2GHz)  | 13.2GHz                                                   |
| E4446A (3Hz to 44GHz)    | 44GHz                                                     |
| E4447A (3Hz to 42.98GHz) | 42.98GHz                                                  |
| E4448A (3Hz to 50GHz)    | 50GHz                                                     |

**Table 2-2 Factory Preset Settings** 

| Parameters                                         | Default settings                  |
|----------------------------------------------------|-----------------------------------|
| Mode Setup/EMI Presets                             | 1 GHz — Above                     |
| Mode Setup/Use RF Presel                           | No                                |
| Meas Setup/Meas At Marker<br>Detector/Quasi Peak   | On                                |
| Meas Setup/Meas At Marker<br>Detector/EMI Averages | On                                |
| Meas Setup/Dwell Time                              | 200.0 ms                          |
| Mode Setup/RF Presel Att                           | 10 dB (grayed-out)                |
| Mode Setup/RF Presel Gain                          | Off (grayed-out)                  |
| Input/Output /Presel Input                         | RF (grayed-out)                   |
| Input/Output /Presel Path                          | Bypass (grayed-out)               |
| Detector                                           | EMI Peak                          |
| Res BW                                             | 1 MHz (CISPR)                     |
| Span                                               | depends on PSA model <sup>a</sup> |
| Center Frequency                                   | depends on PSA model <sup>b</sup> |
| Start Freq                                         | 1 GHz                             |
| Stop Freq                                          | depends on PSA model <sup>c</sup> |
| AMPLITUDE Y Scale/Y Axis Unit                      | dBuV                              |
| AMPLITUDE Y Scale/Ref Level                        | 106.99 dBuV                       |
| Sweep Time                                         | Auto                              |
| Gate                                               | Off                               |
| Sweep Points                                       | 8192                              |
| AMPLITUDE Y Scale/<br>Attenuation                  | 10 dB                             |

- a. Span = Stop Frequency 1 GHzb. Center Frequency = 1 GHz + Span/2
- c. See Table 2-1, "PSA Model Numbers and Frequency Ranges."

#### **Mode Preset**

When the Power On/Preset function Preset Type is set to Mode and you want to set your current measurement personality to a known, mode default state, press **Preset**. This initializes the instrument by returning the mode setup and all of the measurement setups in the mode to the mode default parameters.

**Table 2-3 Mode Preset Settings** 

| Parameters                                         | Default settings                  |
|----------------------------------------------------|-----------------------------------|
| Mode Setup/EMI Presets                             | 1 GHz — Above                     |
| Mode Setup/Use RF Presel                           | The previous state <sup>a,b</sup> |
| Meas Setup/Meas At Marker<br>Detector/Quasi Peak   | On                                |
| Meas Setup/Meas At Marker<br>Detector/EMI Averages | On                                |
| Meas Setup/Dwell Time                              | 200.0 ms                          |
| Mode Setup/RF Presel Att                           | 10 dB                             |
| Mode Setup/RF Presel Gain                          | Off                               |
| Input/Output /Presel Input                         | $RF^c$                            |
| Input/Output /Presel Path                          | Bypass <sup>d</sup>               |
| Detector                                           | EMI Peak                          |
| Res BW                                             | 1 MHz (CISPR)                     |
| Span                                               | depends on PSA model <sup>e</sup> |
| Center Frequency                                   | depends on PSA model <sup>f</sup> |
| Start Freq                                         | 1 GHz                             |
| Stop Freq                                          | depends on PSA model <sup>g</sup> |
| AMPLITUDE Y Scale/Y Axis Unit                      | dBuV                              |
| AMPLITUDE Y Scale/Ref Level                        | 106.99 dBuV                       |
| Sweep Time                                         | Auto                              |
| Gate                                               | Off                               |
| Sweep Points                                       | 8192                              |
| AMPLITUDE Y Scale/ Attenuation                     | 10 dB                             |

- a. If the PSA cannot communicate to the RF Preselector, Use RF Presel will be set to No.
- b. If you cycle the PSA power, Use RF Presel will be set to  ${\bf No}.$

**Making Measurements** 

- c. If Use RF Presel is set to No, Presel Input will be unavailable (grayed-out).
- d. If Use RF Presel is set to No, Presel Path will be unavailable (grayed-out).
- e. Span = Stop Frequency 1 GHz
- f. Center Frequency = 1 GHz + Span/2
- g. See Table 2-1, "PSA Model Numbers and Frequency Ranges."

NOTE

All the parameter settings in the **Config EMI Receiver** menu will not change when you cycle the PSA power or press **Preset**.

Chapter 2 33

# **Making Measurements**

#### **CAUTION**

Before connecting a signal to the instrument, make sure the instrument can safely accept the signal level provided. The signal level limits are marked next to the connectors on the front panel.

Once the system alignment is done, you can perform Emissions measurements.

# **Emissions Measurements With an RF Preselector**

Table 2-4 The default values when the EMI Presets key is pressed for a full-compliance measurement

| Band<br>Setup              | Band A      | Band B      | Band C      | Band D      | Band<br>C&D | Band<br>E   | Above<br>1GHz    |
|----------------------------|-------------|-------------|-------------|-------------|-------------|-------------|------------------|
| Start<br>Frequency         | 9kHz        | 150kHz      | 30MHz       | 300MHz      | 30MHz       | 1GHz        | 1GHz             |
| Stop<br>Frequency          | 150kHz      | 30MHz       | 300MHz      | 1GHz        | 1GHz        | 18 GHz      | See<br>Table 2-1 |
| Sweep Point                | 706         | 3318        | 2251        | 5835        | 8085        | 8192        | 8192             |
| RBW                        | 200Hz       | 9kHz        | 120kHz      | 120kHz      | 120kHz      | 1MHz        | 1MHz             |
| Detector                   | EMI<br>Peak | EMI<br>Peak | EMI<br>Peak | EMI<br>Peak | EMI<br>Peak | EMI<br>Peak | EMI<br>Peak      |
| Y Axis Units               | dBμV        | dΒμV        | dΒμV        | dΒμV        | dΒμV        | dΒμV        | dBμV             |
| PSA<br>Attenuation         | 10dB        | 10dB        | 10dB        | 10dB        | 10dB        | 10dB        | 10dB             |
| Ref Level                  | 70<br>dBμV  | 75<br>dBμV  | 80<br>dBμV  | 80<br>dBμV  | 80<br>dBμV  | 107<br>dBμV | 107<br>dBμV      |
| Preselector<br>Attenuation | 10dB        | 10dB        | 10dB        | 10dB        | 10dB        | 10dB        | 10dB             |
| Preselector<br>Gain        | Off         | Off         | Off         | Off         | Off         | Off         | Off              |

#### **Conducted Emissions Measurements**

**Step 1.** Complete the EMI Receiver system connections, system configuration, and system alignment. See "Connecting the System" on page 22, "Configuring the System" on page 25 and "Aligning the System" on page 27.

Figure 2-9 Conducted Measurement System Example

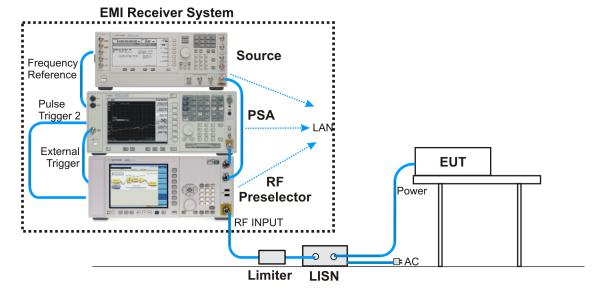

**Step 2.** Turn on the EUT power.

NOTE

Connect the EUT to the EMI Receiver system using the appropriate accessories, such as an 11947A Transient, limiter and LISN, as shown in Figure 2-9, "Conducted Measurement System Example".

- **Step 3.** Press MODE, EMC Analyzer to select the desired mode.
- **Step 4.** Press Mode Setup and toggle Use RF Presel to Yes.

NOTE The Use RF Presel key cannot be set to Yes when the PSA cannot communicate with the RF Preselector.

**Step 5.** Press Input/Output, Presel Path to ensure the Filter path is selected.

NOTE

The Presel Path key is unavailable (grayed-out) when Use RF Presel is set to No.

If you manually set a signal frequency below 20 MHz you will get a warning message "AC Coupled: unspecified below 20 MHz". Press Input/Output and toggle RF Coupling to DC. The message will disappear.

If you switch to Spectrum Analysis mode, the Presel Path will

Chapter 2 35

automatically be changed to **Bypass**.

Step 6. Press Mode Setup, EMI Presets, and select the desired band, such as **CISPR B 150 kHz - 30 MHz.** 

- Step 7. If you get a message of "RF Presel input is overloaded", press RF
- **Presel Att** to increase the attenuation of the RF Preselector.

#### NOTE

The RF Presel Att key is unavailable (grayed-out) when Use RF Presel is set to No, or Presel Path is set to Bypass.

When you change the attenuation setting on the RF Preselector, the PSA reference level display may change accordingly.

When **Presel Path** is set to **Filter**, the system attenuation only includes the RF Preselector attenuator although the PSA has a 10 dB fixed attenuation.

When **Presel Path** is set to **Bypass**, the system attenuation is what you set on the PSA.

- **Step 8.** To load limit lines for the most common standards, as well as typical correction factors for a wide variety of measurement transducers, insert the provided floppy disk of *Limit Lines and Transducer Factors* into the floppy disk drive on the PSA and load the desired files for your test. For more information, see "File Operation" on page 44 and Appendix A, "Disk Contents: Limit Lines and Transducer Factors," on page 101.
  - Select **Limits** as the type for loading the Limit Lines files.
  - Select **Corrections** as the type for loading the Transducer Factors files.

#### **NOTE**

After loading correction factors for antennas, verify that the reference level unit is set to dBuV/m

Once the limits have been loaded, **Limit Display** will automatically be set to **On** and the limit line will be displayed on the screen.

Step 9. Press Display, Limits, Limit 1, toggle Limit Test to On. For more information about using the **Display** function, see the PSA User's and Programmer's reference.

#### **CAUTION**

To avoid damaging the input of the EMC Receiver do not make the connection to the RF Input of the RF Preselector until the EUT power has been turned on, and do not change the state of the EUT power, or the LISN output, while the input is connected, without the use of an input limiter, such as the 11947A.

**Step 10.** Switch the power of the EUT off and check the display to ensure the

If the noise floor is less than  $10\ dB$  below the limit line, toggle RF Presel Gain to On to improve the noise floor versus limit line.

NOTE

RF Presel Gain is unavailable (grayed-out) when Use RF Presel is set to No, or Presel Path is set to Bypass.

Figure 2-10 RF Presel Gain Off

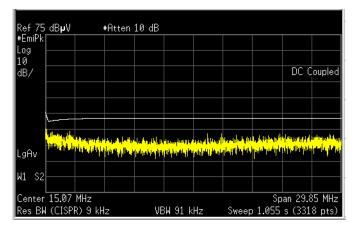

Figure 2-11 RF Presel Gain On

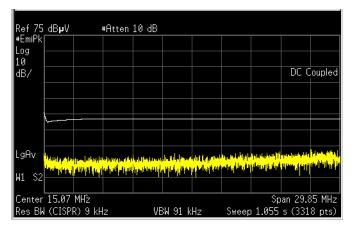

**Step 11.** On the PSA screen, the PASS/FAIL indicator will show "PASS LIMIT1" in green color when the peak value of all signals present are below the regulatory limit, or "FAIL LIMIT1" in red color when the signal exceeds the limit being used.

Chapter 2 37

Figure 2-12 PASS Indicator

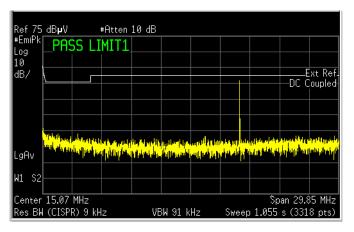

Figure 2-13 FAIL Indicator

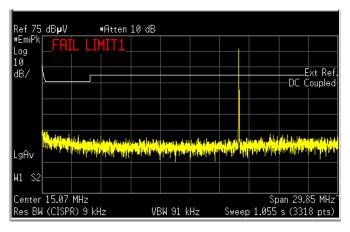

- **Step 12.** To analyze signals further, press Zoom to split the screen to show two windows:
  - The upper window is the previous full-screen window, displaying a full-trace.
  - The lower window displays a portion of the trace.

Figure 2-14 Zoomed Screen

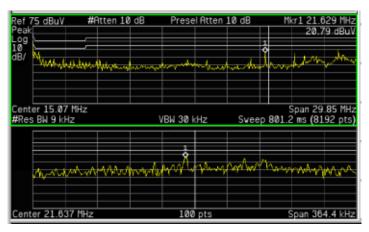

**Step 13.** Press **Next Window** to toggle to the lower window. The green outlined window is the active window.

Figure 2-15 Next Window

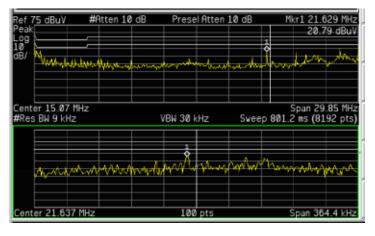

**Step 14.** Press **Center Frequency** to set the desired center frequency in the lower window. The value of the center frequency will be automatically coupled according to the data trace captured.

When you change the center frequency in the lower window, a vertical positioning indicator in the upper window will move accordingly.

- **Step 15.** Press **SPAN X Scale**, **Span** to change the span. The number of the displayed data points in the lower window will be changed accordingly. Around the selected frequency, a minimum of 11 data points and a maximum of 462 data points will be displayed.
- **Step 16.** Press **Meas Setup**, **Meas at Mkr Detector**, you can select or remove the detectors to be used to further analyze signals of interest.

Toggle Quasi Peak to On or Off.

Toggle EMI Average to On or Off.

Chapter 2 39

# Figure 2-16 Removing the Quasi Peak and EMI Average Detectors

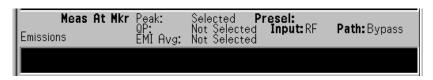

# Figure 2-17 Selecting the Detectors

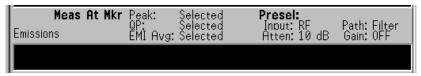

- **Step 17.** To adjust the measurement dwell time, press **Meas Setup**, **Dwell Time** and set the desired time.
- **Step 18.** To analyze individual signals, place a marker on the signal of interest and press **Marker Fctn**, **Measure at Marker** to perform a measurement of that signal.

# Figure 2-18 Measure at Marker Results

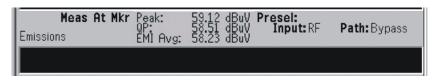

For more information about using the Marker functionality, see the *PSA User's and Programmer's Reference*.

**Step 19.** Repeat the measurement procedure until all of the signals greater than or equal to the limit line have been measured and record the measurement results.

#### **Radiated Emissions Measurements**

**Step 1.** Complete the system connections, system configuration and system alignment. See "Connecting the System" on page 22, "Configuring the System" on page 25 and "Aligning the System" on page 27.

Figure 2-19 Radiated Measurement System Example

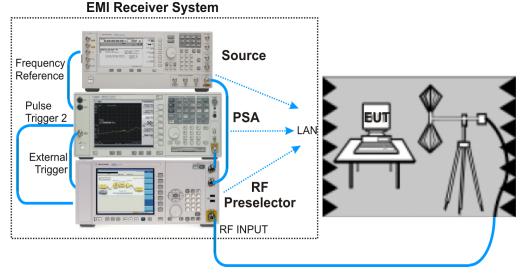

- **Step 2.** Connect the EUT to the EMI Receiver system using the appropriate accessories and antenna, as shown in "Radiated Measurement System Example" on page 41.
- **Step 3.** Press Mode, EMC Analyzer to select the desired mode.
- **Step 4.** Press Mode Setup and toggle Use RF Presel to Yes.
- Step 5. Press Input/Output, Presel Path to ensure the Filter path is selected.

NOTE The Presel Path key is unavailable (grayed-out) when Use RF Presel is set to No.

Before you switch to **Spectrum Analysis** mode, make sure **Presel Path** is set to **Bypass**.

- **Step 6.** Press Mode Setup, EMI Presets, and select the desired band, such as CISPR D 300 MHz to 1 GHz.
- **Step 7.** Turn on the EUT power and sweep the frequency range of interest.
- **Step 8.** If you get a message of "RF Presel input is overloaded", press **RF Presel Att** to increase the attenuation of the RF Preselector.

NOTE This key is unavailable (grayed-out) when Use RF Presel is set to No, or Presel Path is set to Bypass.

Chapter 2 41

When you change the attenuation setting on the RF Preselector, the PSA reference level display may change accordingly.

When **Presel Path** is set to **Filter**, the system attenuation only includes the RF Preselector attenuator although the PSA has a 10 dB fixed attenuation.

When **Presel Path** is set to **Bypass**, the system attenuation is what you set on the PSA.

- **Step 9.** To load limit lines for the most common standards, as well as typical correction factors for a wide variety of measurement transducers, insert the provided floppy disk of *Limit Lines and Transducer Factors* into the floppy disk drive on the PSA and load the desired files for your test. For more information, see "File Operation" on page 44 and Appendix A, "Disk Contents: Limit Lines and Transducer Factors," on page 101.
  - Select **Limits** as the type for loading the Limit Lines files.
  - Select **Corrections** as the type for loading the Transducer Factors files.

NOTE

After loading correction factors for antennas, verify that the reference level unit is set to  $dB\mu V/m$ 

Once the limits have been loaded, **Limit Display** will automatically be set to **On** and the limit line will be displayed on the screen.

- **Step 10.** Press **Display**, **Limits**, **Limit 1**, toggle **Limit Test** to **On**. For more information about using the **Display** function, see the *PSA User's and Programmer's reference*.
- **Step 11.** Switch the power of the EUT off and check the display to ensure the noise floor is at least 10 dB below the limit line.

If the noise floor is less than 10~dB below the limit line, toggle RF Presel Gain to On to improve the noise floor versus limit line.

NOTE

This key is unavailable (grayed-out) when **Use RF Presel** is set to **No**, or **Presel Path** is set to **Bypass**.

**Step 12.** On the PSA screen, the **PASS/FAIL** indicator will show "PASS LIMIT1" in green color when the peak value of all signals present are below the regulatory limit, or "FAIL LIMIT1" in red color when a signal exceeds the limit being used.

- **Step 13.** To analyze signals further, press Zoom to split the screen to show two windows:
  - The upper window is the previous full-screen window, displaying a full-trace.
  - The lower window displays a portion of the trace.
- **Step 14.** Press **Next Window** to toggle to the lower window. The green outlined window is the active window.
- **Step 15.** Press **Center Frequency** to set the desired center frequency in the lower window. The value of the center frequency will be automatically coupled according to the data trace captured.

When you change the center frequency in the lower window, a vertical positioning indicator in the upper window will move accordingly.

- **Step 16.** Press **SPAN X Scale**, **Span** to change the span. The number of the displayed data points in the lower window will be changed accordingly. Around the selected frequency, a minimum of 11 data points and a maximum of 462 data points will be displayed.
- **Step 17.** Press **Meas Setup**, **Meas at Mkr Detector**, you can select or remove the detectors to be used to further analyze signals of interest.

Toggle Quasi Peak to On or Off.

Toggle EMI Average to On or Off.

- **Step 18.** To adjust the measurement dwell time, press **Meas Setup**, **Dwell Time** and set the desired time.
- **Step 19.** To analyze individual signals, place a marker on the signal of interest and press **Marker Fctn**, **Measure at Marker** to perform a measurement of that signal.

For more information about using the Marker functionality, see the *PSA User's and Programmer's Reference*.

**Step 20.** Repeat the measurement procedure until all of the signals greater than or equal to the limit line have been measured and record the measurement results.

Chapter 2 43

# **File Operation**

To access the File menu, press the File front-panel key in the EMC Analyzer mode.

# Saving a Setup file

You can save your current analyzer measurement settings to a Setup file, and load the Setup file the next time you want to repeat the current measurement.

- **Step 1.** Press File, Save, Type and select **Setup** as the type to be saved.
- **Step 2.** Press **Save Now** to save the current measurement settings, including the State, Trace, Limit and Corrections that you set, to a file with a default name \*.SET. The next time you turn on the PSA, you can load this Setup file to repeat your test.

NOTE

Some settings will not be saved in the Setup file, for example, RF Preselector IP Address and Source IP Address.

To specify the file name, press **Name** and enter the desired name. To select the directory, use the **Dir Up**, **Dir Select**, and **Up** and **Down** keys.

# Loading a Setup file

- **Step 1.** Press File, Load, Type and select **Setup** as the type to be loaded.
- **Step 2.** Select the file to be loaded.
- **Step 3.** Press **Load Now** to load the setup as the current measurement.

# Loading a Limit file from the floppy disk

You can load a desired limit line file and turn on the Limit Test.

- **Step 1.** Insert the provided floppy disk containing Limit Lines for the most common standards and typical correction factors for a wide variety of measurement transducers.
- **Step 2.** Press File, Load, Type and select Limits.
- **Step 3.** Select the desired file on the A: drive.
- **Step 4.** Press **Load Now** to load the file into the PSA.

# Loading a Corrections file from the floppy disk

You can load a desired Transducer Factor file for antennas and cables you are using.

- **Step 1.** Insert the provided floppy disk containing Limit Lines and Transducer Factors.
- **Step 2.** Press File, Load, Type and select Corrections.
- **Step 3.** Select the desired file on the A: drive.
- **Step 4.** Press **Load Now** to load the file into the PSA.

Chapter 2 45

# **Interpreting Error Codes**

During the execution of your measurement you may encounter problems which generate error codes. The following list of common errors may be helpful.

If Err is shown in the annunciator bar, press **System**, **Show Errors** to see the detailed error information.

#### Connection with Presel could not be established at the IP

The analyzer cannot communicate with the RF Preselector with the given IP address. This error is reported when communication with the RF Preselector times out.

Verify that the RF Preselector is turned on and the Agilent RF Preselector application is running.

Verify that the LAN connections of the RF Preselector and PSA are correct.

Check the RF Preselector IP address information on the PSA by pressing Mode Setup, Config EMI Receiver, Show Config.

Verify compliance with the instrument requirements, see "Instrument Requirements" on page 21, then press RF Presel Config, Verify RF Presel Connection. If no error message appears, the connection has been established.

#### RF Presel model is not supported

The model of the RF Preselector is not supported with the current version of the Option 239 software.

#### Connection with Source could not be established at the IP

The analyzer cannot communicate with the external signal source with the given IP address. This error is reported when communication with the external signal source times out.

Verify that the source and PSA are turned on.

Verify that the LAN connections of the source and PSA are correct. If your source does not have a LAN port, see Figure 2-2 on page 24 for instructions on how to connect the source, LAN/Gateway, and PSA.

Check the source configuration information by pressing **Mode Setup**, **Config EMI Receiver**, **Show Config**.

Verify compliance with instrument requirements, see "Instrument Requirements" on page 21, then press Source Config, Verify Source Connection. If no error message appears, the connection has been established.

# Connection with Source could not be established at the IP/GPIB

The analyzer cannot communicate with the external signal source with the given IP and GPIB addresses, when the source was connected through a LAN/GPIB gateway. This error is reported when communication with the external signal source times out.

Verify that the source is turned on.

Verify that the LAN/GPIB connections of the source, LAN/Gateway and PSA are correct. See Figure 2-2 on page 24.

Check the source configuration information on the PSA by pressing Mode Setup, Config EMI Receiver, Show Config.

Verify compliance with instrument requirements, see "Instrument Requirements" on page 21, then press Source Config, Verify Source Connection. If no error message appears, connection has been established.

#### Source model is not supported

The model of the signal generator is not supported with the current version of the Option 239 software.

Replace the signal generator with a supportable model. See "Instrument Requirements" on page 21 for a list of signal generator models.

#### RF Preselector alignment required, 9 kHz to 1 GHz

Alignment for the conducted and radiated paths in the RF Preselector needs to be performed.

See "Aligning the System" on page 27 for instructions on how to perform the needed alignment.

#### • RF Preselector alignment required, 9 kHz to 30 MHz

Alignment for the conducted path in the RF Preselector needs to be performed.

If you are making radiated measurements, you can choose to ignore this message.

If you are making conducted measurements, see "Aligning the System" on page 27 for instructions on how to perform the conducted path alignment.

Chapter 2 47

#### • RF Preselector alignment required, 30 MHz to 1 GHz

Alignment for the radiated path in the RF Preselector needs to be performed.

If you are making conducted measurements, you can choose to ignore this message.

If you are making radiated measurements, see "Aligning the System" on page 27 for instructions on how to perform the radiated path alignment.

#### • RF Presel input is overloaded

Increase the RF Preselector attenuation. Press Mode Setup, Presel Attn and adjust the attenuation accordingly.

## • RF Preselector alignment terminated by user

Press the **ESC** key to terminated the RF Preselector alignment.

See "Aligning the System" on page 27 for instructions on how to perform the alignment again before making EMI Receiver measurements.

## • RF Preselector alignment failed, 9 KHz to 30 MHz

If you are making radiated measurements, you can choose to ignore this message.

If you are making conducted measurements, see "Aligning the System" on page 27 for instructions on how to perform the conducted path alignment.

## • RF Preselector alignment failed, 30 MHz to 1 GHz

If you are making conducted measurements, you can choose to ignore this message.

If you are making radiated measurements, see "Aligning the System" on page 27 for instructions on how to perform the radiated path alignment.

# Freq crossing of conducted and radiated bands is not supported

When Preset path is set to Filter, the instrument sweep cannot cross over both the conducted and radiated bands.

Either select a band by pressing **Mode Setup**, **EMI Presets** or toggle the preselector path to **Bypass** by pressing **Input/Output**, **Presel Path**.

## • RF Preselector changed, new alignment required

The RF Preselector in the system has been changed. A new alignment for the RF Preselector is needed.

See "Aligning the System" on page 27 for instructions on how to perform the needed alignment.

## • Cal Source Signal missing, check all the connections

The analyzer could not detect an input signal from the calibration source.

Verify that the source is turned on.

Verify that the cable connections are correct:

- Source RF OUT to the RF Preselector SRC IN
- RF Preselector RF OUT to the PSA RF INPUT.

### • Not available when zoomed graph selected

Some key functions are not supported when the lower window of the zoomed graph is selected.

Chapter 2 49

laking Measurements

# 3 Front-Panel Key and SCPI Command Reference

This chapter provides detailed descriptions of the front-panel keys and the associated SCPI commands and screens used to set up and make EMI Receiver measurements.

# 3.1 Instrument Front Panel Highlights

The most commonly used function keys on the PSA front panel are located as shown in the illustrations below. The operation of the keys is briefly explained on the following page. Refer to your PSA Series User's Guide for complete details on all keys.

Figure 3-1 Selected PSA Series Front Panel Feature Locations

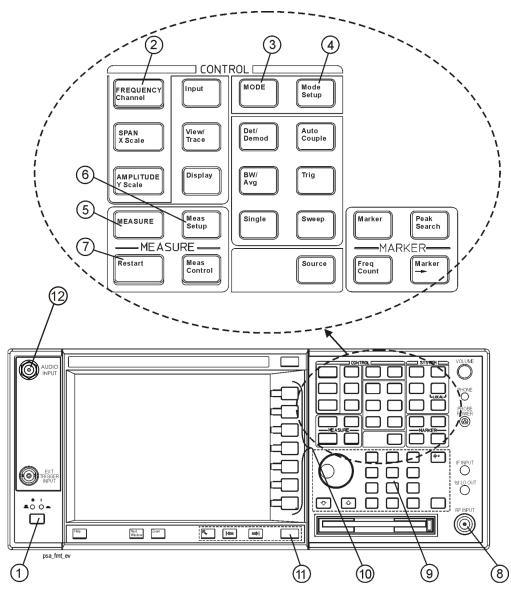

# 3.1.1 Selected and PSA Front-Panel Features

1. The On/Off switch toggles the AC Line power between On and Standby. A green LED will light

- when the instrument is On. When energized in the standby mode, a yellow LED is lit above the switch.
- 2. **FREQUENCY Channel** accesses a key menu to set the analyzer center frequency in units of Hz, kHz, MHz, or GHz, or by channel number. These parameters apply to all measurements in the current mode.
- 3. **MODE** accesses a key menu to select one of the measurement personalities installed in the instrument. Each mode is independent from all other modes.
- 4. **Mode Setup** accesses a key menu that sets parameters specific to the current mode and can affect all measurements within that mode.
- 5. **MEASURE** accesses a display key menu to initiate one of the various measurements that are specific to the current mode.
- 6. **Meas Setup** accesses the menus of test parameters that are specific to the current measurement.
- 7. **Restart** causes a measurement to start again from the initial process according to the current measurement setup parameters.
- 8. **RF INPUT** port: Type N connector for the E4443A, E4445A, and E4440A PSAs. It is a 2.4 mm connector on the E4446A, E4447A and E4448A PSAs and a 3.5 mm connector on all PSAs with Opt BAB. The maximum input power level is shown next to the port.
- 9. The **Data Entry** keypad is used to enter numeric values. Keypad entries are displayed in the active function area of the screen and become valid for the current measurement upon pressing the **Enter** key or selecting a unit of measurement, depending on the parameter.
- 10. The Display Menu keys allow you either to activate a feature or to access a more detailed sub-menu. An arrow on the right side of a softkey label indicates that the key has a further selection menu. The active menu key is highlighted, however, grayed-out keys are currently unavailable for use or only show information. If a menu has multiple pages, succesive pages are accessed by pressing the **More** key located at the bottom of the menu.
- 11. **Return** allows you to exit the current menu and display the previous menu. If you are on the first page of a mult-page menu (a menu with (1 of 3) for example), the **Return** key will exit from that menu. When you activate another measurement, the return list is cleared. The **Return** key will not return you to a previously activated mode, nor will it alter any values you have entered in previous menus.
- 12. BNC Audio Input (PSA Option 233 Measuring Receiver only) Provides a 100 kOhm input for audio measurements. Frequency range is 20 Hz to 250 kHz. The safe input level is 7 Vrms or 20 V DC.

# 3.2 Front-Panel Keys

NOTE

Only front-panel keys affected by selecting the EMC Analyzer mode are described here. For a complete description of all front-panel keys, see the *PSA Series User's and Programmer's Guide*.

# 3.2.1 Center Frequency, Span for lower window

Allows you to access the center frequency setup menu.

# 3.2.1.1 Center Frequency

Allows you to set the desired frequency for the lower window.

Mode: EMC Analyzer

Key Path: FREQUENCY/Channel

**Remote Command:** [:SENSe]:EMI:FREQuency[:CENTer]

[:SENSe]:EMI:FREQuency[:CENTer]?

Preset: The center frequency of the upper window

State Saved: Saved in instrument state.

Min: Dependent on the start freq of upper window<sup>a</sup>

Max: Dependent on the stop freq of upper window<sup>b</sup>

Dependencies/Couplings: When the start frequency, stop frequency, center or span of the upper

window changes, it results in a new frequency boundary (start Freq, stop Freq) in the upper window. If the frequency range of the lower window exceeds the new boundary of the upper window, the center freq of the lower window is reset to the center Freq of the upper window, span is also reset

to minimum of the 462 pixels and boundary limitation.

Example: :EMI:FREQ 10000.0

:EMI:FREQ?

a. Min = Start Freq<sub>upper window</sub> + Span<sub>upper window</sub> / (SweepPoint<sub>upper window</sub> - 1) \* 5

b. Max = Stop Freq<sub>upper window</sub>- Span<sub>upper window</sub>/(SweepPoint<sub>upper window</sub> - 1) \* 5

# 3.2.1.2 Span

Allows you to set the span.

Mode: EMC Analyzer

Key Path: SPAN/X Scale, Span

Remote Command: [:SENSe]:EMI:FREQuency:SPAN

[:SENSe]:EMI:FREQuency:SPAN?

Preset: VFreq: freq of vertical marker

USpan: span of upper window

USweepPoint: sweep point of upper window

RightDistance(Hz): vertical marker to right boundary in upper window. LeftDistance(Hz): vertical marker to left boundary in upper window.

Minimal Distance(Hz) = min(RightDistance, LeftDistance)

LSpan: span of lower window

LSpan = min(USpan / USweepPoint \* 231, Minimal Distance)\*2;

max value of sweep points in lower window is 462.

State Saved: Saved in instrument state.

Min: USpan/USweepPoint \* 10

Max: min Of (USpan/USweepPoint\*461, Minimal Distance)

Dependencies/Couplings: When the start frequency, stop frequency, center or span of the upper

window changes, it results in a new frequency boundary (start Freq, stop Freq) in the upper window. If the frequency range of the lower window exceeds the new boundary of the upper window, the center freq of the lower window is reset to the center Freq of the upper window, span is also reset

to minimum of the 462 pixels and boundary limitation.

Example: :EMI:FREQ:SPAN 10000.0

:EMI:FREQ:SPAN?

## 3.2.2 File

The setup file is a complete set of instrument parameters including traces, states, limits, and corrections.

# **3.2.2.1** Save Setup

Saves a setup file to the floppy (A:) or internal (C:) drive.

Mode: EMC Analyzer

Key Path: File, Save

Remote Command: :MMEMory:STORe:SETup <'file\_name'>

Dependencies/Couplings: None.

Example: :MMEM:STOR:SET 'C:\SETUP001.SET'

# **3.2.2.2** Load Setup

Load the setup information from a setup file.

Mode: EMC Analyzer

Key Path: File, Load

Remote Command: :MMEMory:LOAD:SETup < 'file name' >

Dependencies/Couplings: None.

Example: :MMEM:LOAD:SET 'C:\SETUP001.SET'

# 3.2.3 Input/Output

PSA Option 239 adds new functions to the existing PSA Input/Output menu.

#### 3.2.3.1 RF Pesel Path

Allows you to select the RF path of the RF Preselector.

Mode: EMC Analyzer

Key Path: Input/Output, Presel Path

Remote Command: :INPut:PRESelector[:EXTernal]:PATH FILTer | BYPass

:INPut:PRESelector[:EXTernal]:PATH?

Preset: Bypass

State Saved: Saved in instrument state.

Dependencies/Couplings: The PSA sends [:SENSe]:FEED:PATH BYPass | FILTer to the RF

Preselector to set its path

Example: :INP:PRES:PATH FILT

:INP:PRES:PATH?

# 3.2.3.2 RF Pesel Input

Allows you to select the RF Preselector input.

Mode: EMC Analyzer

Key Path: Input/Output, Presel Input

Remote Command: :INPut:PRESelector[:EXTernal] RF | SOURce

:INPut:PRESelector[:EXTernal]?

Preset: RF

State Saved: Saved in instrument state.

Dependencies/Couplings: The PSA sends [:SENSe]:FEED RF | SOURce to the RF Preselector to set

the input path.

Example: :INP:PRES RF

:INP:PRES?

#### 3.2.4 Marker Function

Displays the marker function menu for the Emissions measurement when the Marker Fctn key has been pressed. A new key function, Measure at Marker, is added to the menu.

#### 3.2.4.1 Measure at Marker

Allows you to activate the Measure at Marker function.

Mode: EMC Analyzer

Key Path: Marker Fctn, Measure at Marker

Remote Command: :MEASure:EMI:MARKer

:MEASure:EMI:MARKer[1] | 2 | 3 | 4?

Remote Command Notes: The size of the returned results array is fixed at 4.

• EMI peak value

· EMI QP value

• EMI Average value

· Frequency of Marker

Restriction and Notes: This query command returns comma separated values for the Peak

Detector, EMI Average Detector, Quasi Peak Detector and the frequency value of the measured signal. If the Detector is off or if a measurement

has not yet been made, -999.0 will be returned.

:MEAS:EMI:MARK makes a Measure at Marker measurement at the

active marker frequency.

It's highly recommended to use the :MEAS:EMI:MARK;\*OPC?

commands. The \*OPC? command returns a one when the measurement is

done.

:MEAS:EMI:MARK2? returns the previously made measurement if it was

made with marker 2 active.

Example: :MEAS:EMI:MARK;\*OPC?

:MEAS:EMI:MARK?

# 3.2.5 Meas Control

These functions allow you to pause and resume the currently selected measurement and to select between continuous or single measurements.

#### 3.2.5.1 Restart

Press this key to repeat the current measurement from the beginning, while retaining the current measurement settings. This is equivalent to the **Restart** front-panel key.

Key Path: Meas Control

Remote Command: :INITiate:RESTart

Remote Command This command is equivalent to sending an :ABORt command

Notes: followed by an :INITiate[:IMMediate] command.

Example: :INIT:REST

#### **3.2.5.2** Measure

Allows you to toggle the measurement state between **Single** and **Cont** (continuous).

This key has a different function than the **MEASURE** front panel key. When set to **Single**, the measurement will continue until it has reached the specified number of averages set by the average counter. When set to **Cont**, the measurement will run continuously and execute averaging according to the current average mode, either repeat or exponential.

| Key Path                | Meas Control                                                                                                    |
|-------------------------|----------------------------------------------------------------------------------------------------|
| Factory Preset          | Cont                                                                                                    |
| State Saved             | Saved in instrument state.                                                                                                    |
| Remote Command          | :INITiate:CONTinuous OFF ON                                                                                                    |
| Remote Command<br>Notes | When the key is set to ON, at the completion of each trigger cycle, the trigger system immediately initiates another trigger cycle.                                                                                                    |
|                         | When the key is set to OFF, the trigger system remains in an "idle" state until CONTinuous is set to ON or an :INITiate[:IMMediate] command is received. On receiving the :INITiate[:IMMediate] command, it will go through a single trigger cycle, and then return to the "idle" state. |
|                         | The query INIT:CONT? returns 1 or 0. 1 is returned when the instrument is continuous triggering. 0 is returned when it is single triggering.                                                                                                    |
| Example                 | :INIT:CONT OFF                                                                                                    |

#### 3.2.5.3 Pause/Resume

Press this key to pause the current measurement. Once toggled, the label of the **Pause** key changes to read Resume. The **Resume** key, once pressed, continues the active measurement from the point at which it was paused.

Key Path: Meas Control

Remote Command: :INITiate:PAUSe

:INITiate:RESume

Example: :INIT:PAUS

#### 3.2.6 Mode

Accesses a menu that displays the installed personality modes. The minimum set of available modes is:

#### Spectrum Analysis

#### EMC Analyzer

This menu will have additional entries if other personalities have been installed, for example GSM/EDGE Option 202 or cdmaOne Option BAC.

For information related to the operation of the Spectrum Analysis mode refer to the *PSA User's and Programmer's Guide*.

For information related to the operation of the Basic mode refer to the PSA Basic Mode Guide.

#### 3.2.6.1 Instrument Selection by Name

Allows you to change from the current mode to the EMC Analyzer mode. This has the same affect as pressing the **EMC Analyzer** key.

Key Path: MODE, EMC Analyzer

:INSTrument[:SELect]?

Preset: SA

Example: INST EMC

INST?

## 3.2.6.2 Instrument Selection by Number (Remote command only)

This remote command allows you to change from the current mode to EMC Analyzer mode (Option 239). This has the same effect as pressing the **EMC Analyzer** key.

Remote Command: :INSTrument:NSELect 239

:INSTrument:NSELect?

Example: INST:NSEL 239

INST:NSEL?

# 3.2.7 Mode Setup

Accesses all menus that enable you to change parameters for the available measurements.

#### **3.2.7.1 EMI Presets**

Allows you to select the desired EMI CISPR Band

Mode: EMC Analyzer

Key Path: Mode Setup, EMI Presets

**Remote Command:** [:SENSe]:FREQuency:PRESelector[:EXTernal]:PBANd

A|B|C|D|CD|E|UPPer

[:SENSe]:FREQuency:PRESelector[:EXTernal]:PBANd?

Preset: Upper

State Saved: Saved in instrument state.

Dependencies/Couplings: Selecting these bands will automatically set up RBW, Start/ Stop Freq,

Trace Points, EMI Peak Detector, units in  $dB\mu V$  and so on for CISPR measurement. See Table 2-4, "The default values when the EMI Presets

key is pressed for a full-compliance measurement," on page 34

Example: :FREQ:PRES:PBAN A

:FREQ:PRES:PBAN?

#### 3.2.7.2 Use RF Preselector

Selects whether the RF Preselector is used or not.

Mode: EMC Analyzer

Key Path: Mode Setup, Use RF Presel

Remote Command: [:SENSe]:POWer[:RF]:PRESelector[:EXTernal]:USE YES | NO

[:SENSe]:POWer[:RF]:PRESelector[:EXTernal]:USE?

State Saved: Saved in instrument state.

Range: Yes | No

Example: :POW:PRES:USE NO

:POW:PRES:USE?

#### 3.2.7.3 RF Presel Attenuator

Changes the RF Preselector attenuator setting.

Mode: EMC Analyzer

Key Path: Mode Setup, RF Presel Att

**Remote Command:** [:SENSe]:POWer[:RF]:PRESelector[:EXTernal]:ATTenuation

<numeric value>

[:SENSe]:POWer[:RF]:PRESelector[:EXTernal]:ATTenuation?

Preset: 10

State Saved: Saved in instrument state.

Min: 0

Max: 57.5 dB

Dependencies/Couplings: The PSA sends [:SENSe]:POWer[:RF]:ATTenuation <numeric> to the RF

Preselector when you change this setting. The parameter is disabled when

usePresel = No or usePresel = Yes, in bypass mode.

If Presel Atten is set to less than 10 dB, it will be coupled to 10.0 dB,

unless it is 0 dB, it is still set to 0 dB.

Example: :POW:PRES:ATT 10

:POW:PRES:ATT?

#### 3.2.7.4 RF Presel Gain

Turns the RF Preselector Gain on and off.

Mode: EMC Analyzer

Key Path: Mode Setup, RF Presel Gain

**Remote Command:** [:SENSe]:POWer[:RF]:PRESelector[:EXTernal]:GAIN[:STATe]

ON | OFF | 0 | 1

[:SENSe]:POWer[:RF]:PRESelector[:EXTernal]:GAIN[:STATe]?

Preset: Off

State Saved: Saved in instrument state.

Dependencies/Couplings: The PSA sends [:SENSe]:POWer[:RF]:GAIN[:STATe] ON | OFF | 0 | 1 to the

RF Preselector when you change the setting. The parameter is disabled if

usePresel = No or usePresel = Yes, in bypass mode

Example: POW:PRES:GAIN 1

POW:PRES:GAIN?

#### 3.2.7.5 EMI Receiver IO Configuration

This menu allows you to configure the IO information of the external RF Preselector and source.

#### 3.2.7.5.1 RF Preselector Configuration

Sets the IO configuration parameters of the RF Preselector.

#### 3.2.7.5.1.1 Preselector IP Address

Sets the IP Address of the RF Preselector to be controlled by the PSA.

Mode: EMC Analyzer

Key Path: Mode Setup, Config EMI Receiver, RF Presel Config

Remote Command: :SYSTem:COMMunicate:LAN:PRESelector[:EXTernal]:IP <string>

:SYSTem:COMMunicate:LAN:PRESelector[:EXTernal]:IP?

State Saved: Persistent, survives a preset and a power cycle but is not saved in the

instrument state

Example: :SYST:COMM:LAN:PRES:IP 255.255.0.0

:SYST:COMM:LAN:PRES:IP?

Front-Panel Key and SCPI Command Reference Front-Panel Keys

#### 3.2.7.5.1.2 Pre-selector Time Out

Sets the time out value when testing the PSA to the RF Preselector connection.

Mode: EMC Analyzer

Key Path: Mode Setup, Config EMI Receiver, RF Presel Config, Time Out

Remote Command: :SYSTem:COMMunicate:PRESelector:TCONnect:TOUT <time>

:SYSTem:COMMunicate:PRESelector:TCONnect:TOUT?

Min: 1.0s

Max: 120.0s

Example: SYST:COMM:PRES:TCON:TOUT 10

SYST:COMM:PRES:TCON:TOUT?

## 3.2.7.5.1.3 Verify RF Preselector Connection

Tests the Connection from the PSA to the RF Preselector.

Mode: EMC Analyzer

Key Path: Mode Setup, Config EMI Receiver, RF Presel Config, Verify RF Presel

Connection

Remote Command: :SYSTem:COMMunicate:PRESelector:TCONnect

:SYSTem:COMMunicate:PRESelector:TCONnect?

Remote Command Notes: The query command returns a zero if the connection has been verified

and returns a one if not.

Example: SYST:COMM:PRES:TCON?

#### 3.2.7.5.1.4 Preselector IDN String (Remote Command Only)

Allows a query of the "\*IDN?" string of the external RF Preselector directly from the PSA.

Mode: EMC Analyzer

Remote Command: :SYSTem:COMMunicate:PRESelector:IDN?

Dependencies/Couplings: The PSA sends \*IDN to the RF Preselector to query its information.

The parameter is disabled if a connection has not been established at

the specified IP address of the RF Preselector.

Example: :SYST:COMM:PRES:IDN?

### 3.2.7.5.2 Source Config

Sets the IO configuration parameter of the source.

#### 3.2.7.5.2.1 Source Model Number

Selects the model number of the source that the PSA will connect to.

Mode: EMC Analyzer

Key Path: Mode Setup, Config EMI Receiver, Source Config, Model Number

Remote Command: :SYSTem:COMMunicate:ESOurce:TYPE

B8648 | MXG | N5181A | N5182A | ESG | E4438C | PSG | E8257D

:SYSTem:COMMunicate:ESOurce:TYPE?

#### Note:

- 1. :SYSTem:COMMunicate:ESOurce:TYPE MXG is equal to :SYSTem:COMMunicate:ESOurce:TYPE N5181A.
- 2. After sending :SYSTem:COMMunicate:ESOurce:TYPE N5181A, sending :SYSTem:COMMunicate:ESOurce:TYPE? to query, may return MXG instead of N5181A.
- 3. :SYSTem:COMMunicate:ESOurce:TYPE ESG is equal to :SYSTem:COMMunicate:ESOurce:TYPE E4438C.
- 4. After sending :SYSTem:COMMunicate:ESOurce:TYPE E4438C, sending :SYSTem:COMMunicate:ESOurce:TYPE? to query, may return ESG instead of E4438C.
- 5. :SYSTem:COMMunicate:ESOurce:TYPE PSG is equal to :SYSTem:COMMunicate:ESOurce:TYPE E8257D.
- 6. After sending :SYSTem:COMMunicate:ESOurce:TYPE E8257D, sending :SYSTem:COMMunicate:ESOurce:TYPE? to query, may return PSG instead of E8257D.

Preset B8648

State Saved: Saved in instrument state.

Dependencies/Couplings: When the 8648B is selected, the connection mode is set to LAN/GPIB

Gateway and conn Mode will be unavailable (greyed out).

When the connection mode is set to LAN, the GPIB Address and Logic

Unit will be unavailable (greyed out).

Example: :SYST:COMM:ESO:TYPE B8648

:SYST:COMM:ESO:TYPE?

# Front-Panel Key and SCPI Command Reference Front-Panel Keys

#### 3.2.7.5.2.2 Source Connection Mode

Sets how the PSA is connected with the source.

Mode: EMC Analyzer

Key Path: Mode Setup, Config EMI Receiver, Source Config, Conn Mode

Remote Command: :SYSTem:COMMunicate:ESOurce:CONNection LAN | LG

:SYSTem:COMMunicate:ESOurce:CONNection?

Preset: LAN

State Saved: Saved in instrument state.

Example: :SYST:COMM:ESO:CONN LAN

:SYST:COMM:ESO:CONN?

#### 3.2.7.5.2.3 Source IP Address

Sets the IP Address of the source to be controlled by the RF Preselector during system alignment.

Mode: EMC Analyzer

Key Path: Mode Setup, Config EMI Receiver, Source Config, IP Address

Remote Command: :SYSTem:COMMunicate:LAN:ESOurce[:EXTernal]:IP <string>

:SYSTem:COMMunicate:LAN:ESOurce[:EXTernal]:IP?

State Saved: Persistent, survives a preset and a power cycle but is not saved in the

instrument state.

Example: :SYST:COMM:LAN:ESO:IP 255.255.0.1

:SYST:COMM:LAN:ESO:IP?

#### 3.2.7.5.2.4 Source GPIB Address

Sets the GPIB address of the source.

Mode: EMC Analyzer

Key Path: Mode Setup, Config EMI Receiver, Source Config, GPIB Address

Remote Command: :SYSTem:COMMunicate:GPIB:ESOurce[:EXTernal]:ADDRess

<integer>

:SYSTem:COMMunicate:GPIB:ESOurce[:EXTernal]:ADDRess?

State Saved: Persistent, survives a preset and a power cycle but is not saved in the

instrument state.

Example: :SYST:COMM:GPIB:ESO:ADDR 19

:SYST:COMM:GPIB:ESO:ADDR?

## 3.2.7.5.2.5 Source Logical Unit

Sets the Logical Unit of the source.

Mode: EMC Analyzer

Key Path: Mode Setup, Config EMI Receiver, Source Config, Logic Unit

Remote Command: :SYSTem:COMMunicate:GPIB:ESOurce[:EXTernal]:LUNit

<integer>

:SYSTem:COMMunicate:GPIB:ESOurce[:EXTernal]:LUNit?

State Saved: Persistent, survives a preset and a power cycle but is not saved in the

instrument state.

Dependencies/Couplings: Set according to the coupling in the Model number.

Preset: 7

Min: 0

Max: 99

Example: :SYST:COMM:GPIB:ESO:LUNit 7

:SYST:COMM:GPIB:ESO:LUNit?

#### 3.2.7.5.2.6 Source Time Out

Sets the time out value when testing the PSA to the source connection.

Mode: EMC Analyzer

Key Path: Mode Setup, Config EMI Receiver, Source Config, Time Out

Remote Command: :SYSTem:COMMunicate:ESOurce:TCONnect:TOUT <time>

:SYSTem:COMMunicate:ESOurce:TCONnect:TOUT?

Min: 1.0s

Max: 120.0s

Example: SYST:COMM:ESO:TCON:TOUT 10

SYST:COMM:ESO:TCON:TOUT?

# Front-Panel Key and SCPI Command Reference Front-Panel Keys

## 3.2.7.5.2.7 Verify Source Connection

Tests the connection from the PSA to the source.

Mode: EMC Analyzer

Key Path: Mode Setup, Config EMI Receiver, Source Config, Verify Source Connection

Remote Command: :SYSTem:COMMunicate:ESOurce:TCONnect

:SYSTem:COMMunicate:ESOurce:TCONnect?

Remote Command Notes: The query command returns a zero if the connection has been verified

and returns a one if not.

Example: SYST:COMM:ESO:TCON?

#### 3.2.7.5.2.8 Source IDN String (Remote Command Only)

Allows a query of the "\*IDN?" string of the external source directly from the PSA.

Mode: EMC Analyzer

Remote Command: :SYSTem:COMMunicate:ESOure:IDN?

Example: :SYST:COMM:ESO:IDN?

## **3.2.7.5.3** Show Config

Displays a form showing the current configuration information of the RF Preselector and the source at the specified IP Addresses.

Mode: EMC Analyzer

Key Path: Mode Setup, Config EMI Receiver, Show Config

Dependencies/Couplings: If the source or the RF Preselector cannot be connected successfully, the

corresponding items will be blank.

Remote Command Notes: Front panel access only.

#### 3.2.7.5.4 Hardware Connection Instruction

Displays a screen showing how to set up the connections of the whole EMI receiver system in preparation for alignment.

Mode: EMC Analyzer

Key Path: Mode Setup, Config EMI Receive, HW Connection Instruction

Remote Command Notes: Front panel access only.

## 3.2.7.6 Align EMI Preselector

Allows you to initiate the alignment of the RF Preselector. You can choose to align the conducted (9 kHz to 30 MHz) or the radiated (30 MHz to 1 GHz) paths separately, or both at one time.

#### 3.2.7.6.1 Align 9 kHz to 30 MHz

Aligns the conducted path (9 kHz to 30 MHz) of the RF Preselector.

Mode: EMC Analyzer

Key Path: Mode Setup, Align RF Presel, Align 9 kHz to 30 MHz

Remote Command: :CALibration:PRESelector:EXTernal:AB

:CALibration:PRESelector:EXTernal:AB[:STATe]?

Remote Command Notes: The query command returns a zero if the alignment is successful and

returns a one if any part of the alignment fails.

It is highly recommended to use the :CAL:PRES:EXT:AB;\*OPC? commands. The \*OPC? command returns a one when the alignment is

done.

Example: :CAL:PRES:EXT:AB;\*OPC?

:CAL:PRES:EXT:AB?

#### 3.2.7.6.2 Align 30 MHz to 1 GHz

Aligns the radiated path (30 MHz to 1 GHz) of the RF Preselector.

Mode: EMC Analyzer

Key Path: Mode Setup, Align RF Presel, Align 30 MHz to 1 GHz

Remote Command: :CALibration:PRESelector:EXTernal:CD

:CALibration:PRESelector:EXTernal:CD[:STATe]?

Remote Command Notes: The query command returns a zero if the alignment is successful and

returns a one if any part of the alignment fails.

It is highly recommended to use the :CAL:PRES:EXT:CD;\*OPC? commands. The \*OPC? command returns a one when the alignment is

done.

Example: :CAL:PRES:EXT:CD;\*OPC?

:CAL:PRES:EXT:CD?

### 3.2.7.6.3 Align 9 kHz to 1 GHz

Aligns both the conducted  $(9~\mathrm{kHz}\ to\ 30~\mathrm{MHz})$  and the radiated  $(30~\mathrm{MHz}\ to\ 1~\mathrm{GHz})$  paths of the RF Preselector.

Mode: EMC Analyzer

Key Path: Mode Setup, Align RF Presel, Align 9 kHz to 1 GHz

Remote Command: :CALibration:PRESelector:EXTernal:ALL

:CALibration:PRESelector:EXTernal:ALL[:STATe]?

Remote Command Notes: The query command returns a zero if the alignment is successful and

returns a one if any part of the alignment fails.

It is highly recommended to use the :CAL:PRESEL:EXT:ALL;\*OPC? commands. The \*OPC? command returns a one when the alignment is

done.

Example: :CAL:PRESEL:EXT:ALL;\*OPC?

:CAL:PRESEL:EXT:ALL?

#### 3.2.7.6.4 Restore Pre-selector Align Default

Loads the default calibration values to the RF Preselector.

Mode: EMC Analyzer

Key Path: Mode Setup, Align RF Presel, Restore Presel Align Default

Remote Command: :CALibration:PRESelector:EXTernal:DEFault

Dependencies/Couplings: The PSA sends :CALibration:DATA:DEFault to Preselector.

It is highly recommended to use the :CAL:PRES:EXT:DEF;\*OPC? commands. The \*OPC? command returns a one when the alignment is

done.

Example: :CAL:PRES:EXT:DEF;\*OPC?

# **3.2.8** System

The PSA Option 239 adds new commands to the existing PSA system function and changes some existing PSA commands to work with the RF Preselector as an EMI Receiver system.

#### **3.2.8.1** Show Error

The errors generated during the EMI Receiver system alignment and measurement are shown in the error History. Clear Error Queue will clear the PSA and the RF Preselector Errors queue if errors exist.

# 3.3 Measure

Accesses the Measure menus.

# 3.3.1 Command Interactions: MEASure, CONFigure, FETCh, INITiate and READ

Figure 1 Measurement Group of Commands

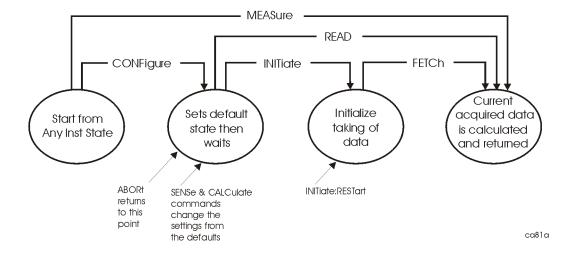

#### **Measure Commands:**

:MEASure:<measurement>[n]?

This is a fast single-command way to make a measurement using the factory default instrument settings. These are the settings and units that conform to the Mode Setup settings (e.g. radio standard) that you have currently selected.

- Stops the current measurement (if any) and sets up the instrument for the specified measurement using the factory defaults
- Initiates the data acquisition for the measurement
- Blocks other SCPI communication, waiting until the measurement is complete before returning results.
- After the data is valid it returns the scalar results, or the trace data, for the specified measurement. The type of data returned may be defined by an [n] value that is sent with the command.

The scalar measurement results will be returned if the optional [n] value is not included, or is set to 1. If the [n] value is set to a value other than 1, the selected trace data results will be returned. See each command for details of what types of scalar results or trace data results are available.

ASCII is the default format for the data output. The binary data formats should be used for handling large blocks of data since they are smaller and faster than the ASCII format. Refer to the FORMat:DATA command for more information.

If you need to change some of the measurement parameters from the factory default settings you can set up the measurement with the CONFigure command. Use the commands in the SENSe:<measurement> and CALCulate:<measurement> subsystems to change the settings. Then you can use the READ? command to initiate the measurement and query the results. See Figure 1.

If you need to repeatedly make a given measurement with settings other than the factory defaults, you can use the commands in the SENSe:<measurement> and CALCulate:<measurement> subsystems to set up the measurement. Then use the READ? command to initiate the measurement and query results.

Measurement settings persist if you initiate a different measurement and then return to a previous one. Use READ:<measurement>? if you want to use those persistent settings. If you want to go back to the default settings, use MEASure:<measurement>?.

#### **Configure Commands:**

#### :CONFigure:<measurement>

This command stops the current measurement (if any) and sets up the instrument for the specified measurement using the factory default instrument settings. It sets the instrument to single measurement mode but should not initiate the taking of measurement data unless INIT:CONTinuous is ON. After you change any measurement settings, the READ command can be used to initiate a measurement without changing the settings back to their defaults.

The CONFigure? query returns the current measurement name.

#### **Fetch Commands:**

#### :FETCh:<measurement>[n]?

This command puts selected data from the most recent measurement into the output buffer. Use FETCh if you have already made a good measurement and you want to return several types of data (different [n] values, e.g. both scalars and trace data) from a single measurement. FETCh saves you the time of re-making the measurement. You can only FETCh results from the measurement that is currently active, it will not change to a different measurement.

If you need to get new measurement data, use the READ command, which is equivalent to an INITiate followed by a FETCh.

The scalar measurement results will be returned if the optional [n] value is not included, or is set to 1. If the [n] value is set to a value other than 1, the selected trace data results will be returned. See each command for details of what types of scalar results or trace data results are available. The binary data formats should be used for handling large blocks of data since they are smaller and transfer faster then the ASCII format. (FORMat:DATA)

FETCh may be used to return results other than those specified with the original READ or MEASure command that you sent.

#### **INITiate Commands:**

#### :INITiate:<measurement>

This command is not available for measurements in all the instrument modes:

- Initiates a trigger cycle for the specified measurement, but does not output any data. You must then use the FETCh<meas> command to return data. If a measurement other than the current one is specified, the instrument will switch to that measurement and then initiate it.
  - For example, suppose you have previously initiated the ACP measurement, but now you are running the channel power measurement. If you send INIT:ACP? it will change from channel power to ACP and will initiate an ACP measurement.
- Does not change any of the measurement settings. For example, if you have previously started the ACP measurement and you send INIT:ACP? it will initiate a new ACP measurement using the same instrument settings as the last time ACP was run.
- If your selected measurement is currently active (in the idle state) it triggers the measurement, assuming the trigger conditions are met. Then it completes one trigger cycle. Depending upon the measurement and the number of averages, there may be multiple data acquisitions, with multiple trigger events, for one full trigger cycle. It also holds off additional commands on GPIB until the acquisition is complete.

Chapter 3 73

#### **READ Commands:**

#### :READ:<measurement>[n]?

- Does not preset the measurement to the factory default settings. For example, if you have previously initiated the ACP measurement and you send READ:ACP? it will initiate a new measurement using the same instrument settings.
- Initiates the measurement and puts valid data into the output buffer. If a measurement other than the current one is specified, the instrument will switch to that measurement before it initiates the measurement and returns results.
  - For example, suppose you have previously initiated the ACP measurement, but now you are running the channel power measurement. Then you send READ:ACP? It will change from channel power back to ACP and, using the previous ACP settings, will initiate the measurement and return results.
- Blocks other SCPI communication, waiting until the measurement is complete before returning the results

If the optional [n] value is not included, or is set to 1, the scalar measurement results will be returned. If the [n] value is set to a value other than 1, the selected trace data results will be returned. See each command for details of what types of scalar results or trace data results are available. The binary data formats should be used when handling large blocks of data since they are smaller and faster then the ASCII format. (FORMat:DATA)

#### 3.3.2 Emissions

Allows you to switch to the Emissions measurement.

Mode: EMC Analyzer

Key Path: MEASURE

Remote Command: See "Remote SCPI Result - SCPI Only Commands" on page

74

Table 3-1 Remote SCPI Result - SCPI Only Commands

| Command          | Index: n<br><mnemonic></mnemonic> | Results Returned |
|------------------|-----------------------------------|------------------|
| :CONFigure:EMI   | N/A                               | Not Applicable   |
| :INITiate:EMI    | N/A                               | Not Applicable   |
| :FETCh:EMI[n]?   | 0                                 | Swept trace      |
| :MEASure:EMI[n]? | 0                                 | Swept trace      |
| :READ:EMI[n]?    | 0                                 | Swept trace      |

74 Chapter 3

# 3.4 Measurement Key

The Emissions measurement is currently the only available measurement in the EMC Analyzer Mode.

#### 3.4.1 Emissions Measurement

When you press the **Emissions** key you get a full-trace window as a default display. When you press the front-panel **Zoom** key, you get a split screen with the following two windows:

- Full-Trace window (upper) same as the default display.
- User-Defined window (lower) a user-selectable number of points around a vertical marker line is displayed.

#### **3.4.1.1** Meas Setup

Displays the measurement setup menu for the Emissions Measurement.

#### 3.4.1.1.1 Quasi Peak Detector

Allows you to turn on or off the Quasi Peak detector for the Measure at Marker function.

Key Path: Meas Setup, Meas at Mkr Detector, Quasi Peak

Mode: EMC Analyzer

Remote Command: [:SENSe]:EMI:MEASure:DETector:QPEak[:STATe] OFF | ON | 0 | 1 |

Preset: On

State Saved: Saved in instrument state

Example: :EMI:MEAS:DET:QPE ON

#### 3.4.1.1.2 EMI Average Detector

Allows you to turn on or off the EMI Average Detector for the Measure at Marker function.

Key Path: Meas Setup, Meas at Mkr Detector, EMI Average

Mode: EMC Analyzer

Preset: On

State Saved: Saved in instrument state

Example: :EMI:MEAS:DET:AVER ON

Chapter 3 75

# Front-Panel Key and SCPI Command Reference **Measurement Key**

#### **3.4.1.1.3** Dwell Time

Allows you to setup the detector Dwell Time for the Measure at Marker function.

Mode: EMC Analyzer

Key Path: Meas Setup, Dwell Time

Remote Command: [:SENSe]:EMI:MEASure:DETector:DWELl <time>

[:SENSe]:EMI:MEASure:DETector:DWELl?

Preset: 200.0 ms

Min: 4.0 ms

Max: 2000.0 s

State Saved: Saved in instrument state

Example: :EMI:MEAS:DET:DWEL 200ms

:EMI:MEAS:DET:DWEL?

76 Chapter 3

# 4 Menu Maps

These menu maps are in alphabetical order by the front- panel key label or oval cross-reference label. You can locate detailed information about each key/function at the page number listed in the figure title for each menu.

## **EMI Measurement Key Flow**

The key flow diagrams, shown in a hierarchical manner on the following pages, explain the overall functional relationships for the front-panel keys and the softkeys displayed at the right side of the screen. The diagrams are:

"File Key Flow (1 of 4)" on page 92

"Input/Output Key Flow" on page 80

"Marker Function Key Flow" on page 81

"Measurement Selection Key Flow" on page 82

"Measurement Setup Key Flow" on page 83

"Mode Selection Key flow" on page 84

"Mode Setup Selection Key Flow (1 of 6)" on page 85

"System Key Flow" on page 91

78 Chapter 4

### **Directions for Use**

Refer to the following notes to utilize the key-flow diagrams:

- Start from the upper left corner of each measurement diagram. Go to the right, and go from the top to the bottom.
- When changing a key from auto (with underline) to manual, just press that key one time.
- When entering a numeric value for **Frequency**, a value with units, use the numeric keypad and terminate the entry with the appropriate unit selection from the softkeys displayed.
- When entering a numeric value for a unitless value, like **Avg Number**, use the numeric keypad and terminate the entry with the **Enter** front-panel key.
- Instead of using the numeric keypad to enter a value, it may be easier to use the front-panel knob or **Up/Down** arrow keys.

Table 4-1 Menu Map Legend

| Icon          | Description                                                                                                    |
|---------------|----------------------------------------------------------------------------------------------------|
| Display       | This represents the analyzer front-panel key.                                                                                               |
| Points/Symbol | An oval represents additional levels of menus.                                                                                              |
| ADC Dither    | This box shows how the softkey default condition is displayed.  Default parameters or values are underlined wherever possible.              |
| †             | A dagger to the left of a softkey indicates that when the key is pressed this is an active function.                                        |
| ‡             | A double-dagger to the left of the softkey indicates a function that is not always available. It is dependent on other instrument settings. |
|               | A bar on the left of two or more softkeys indicates that the keys are a mutually exclusive choice.                                          |

Chapter 4 79

Figure 4-1 Input/Output Key Flow

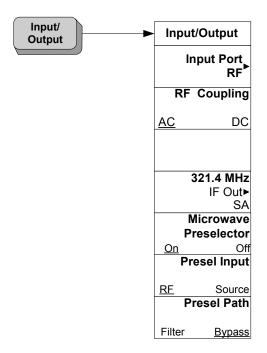

Menus Input/Output Key

Figure 4-2 Marker Function Key Flow

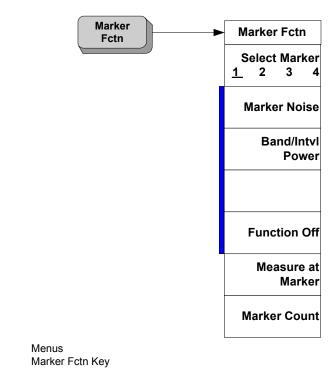

#### Figure 4-3 **Measurement Selection Key Flow**

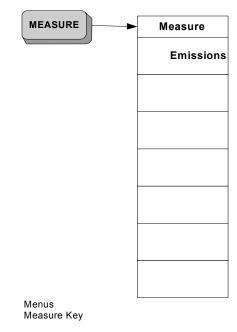

Figure 4-4 Measurement Setup Key Flow

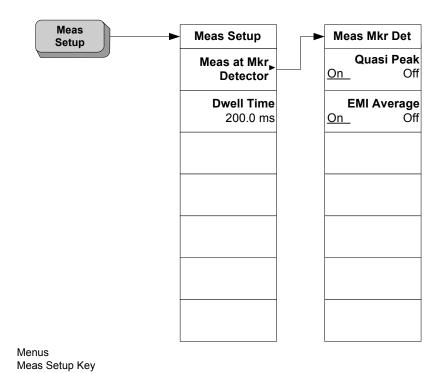

Figure 4-5 **Mode Selection Key flow** 

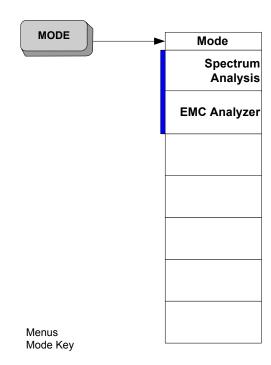

Figure 4-6 Mode Setup Selection Key Flow (1 of 6)

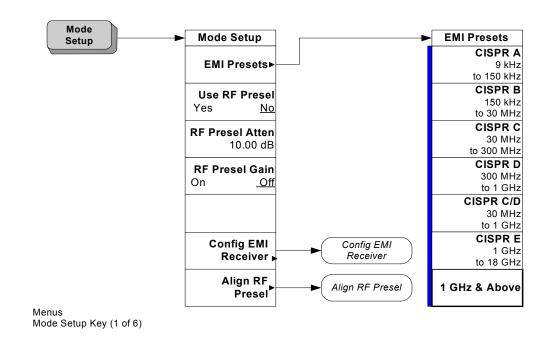

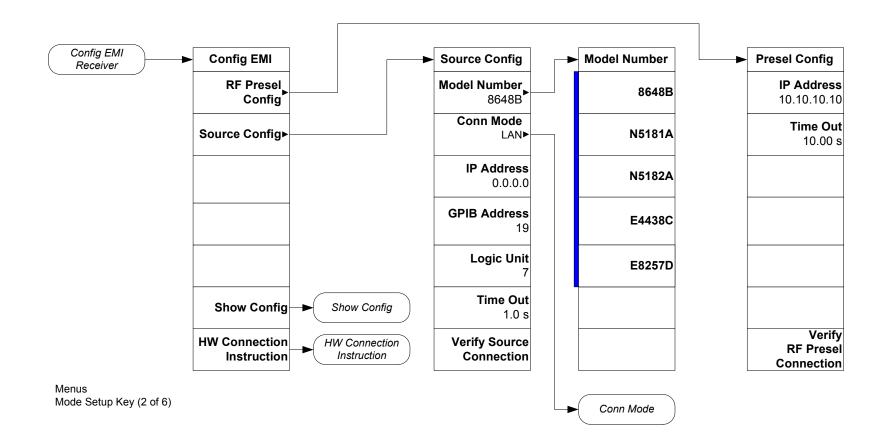

Figure 4-8 Mode Setup Selection Key Flow (3 of 6)

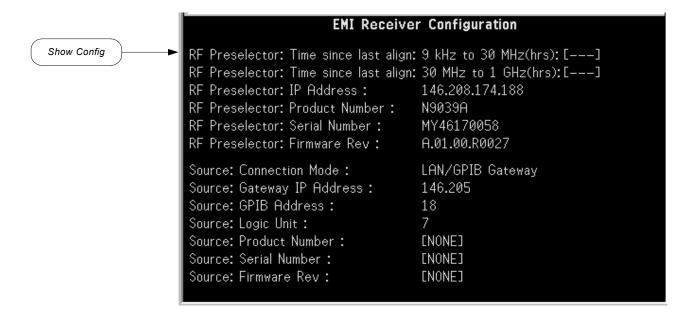

Menus Mode Setup Key (3 of 6)

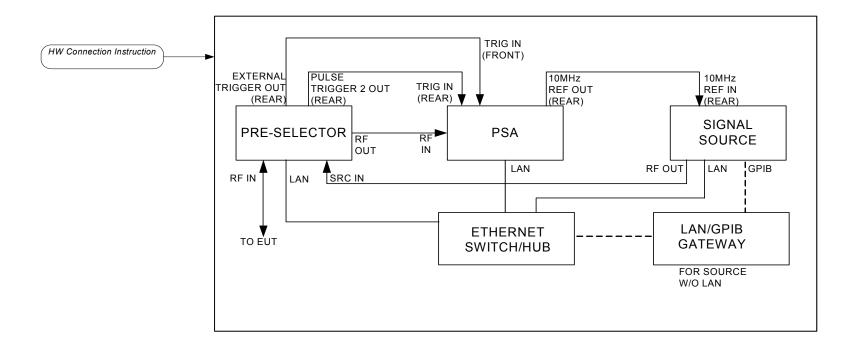

Menus Mode Setup Key (4 of 6)

Figure 4-10 Mode Setup Selection Key Flow (5 of 6)

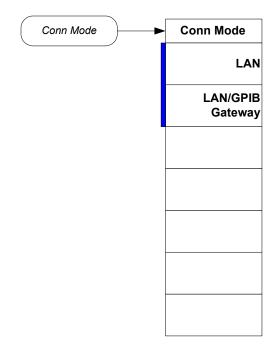

Menus Mode Setup Key (5 of 6)

#### Figure 4-11 **Mode Setup Selection Key Flow (6 of 6)**

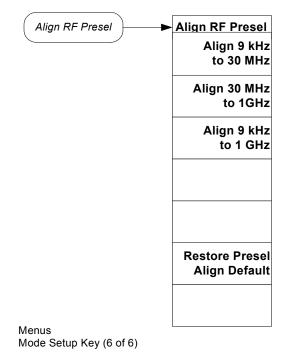

Figure 4-12 System Key Flow

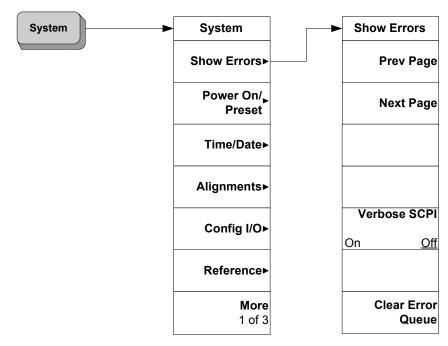

Clear Error Queue will clear the PSA and RF Preselector errors if there are any.

Menus Show Errors Key

Figure 4-13 File Key Flow (1 of 4)

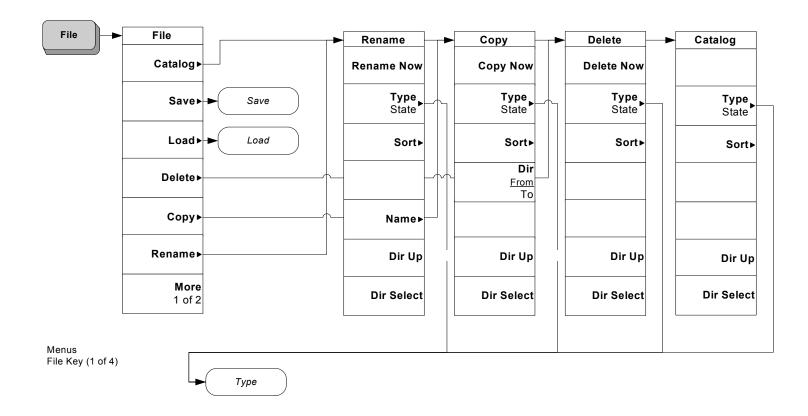

Figure 4-14 File Key Flow (2 of 4)

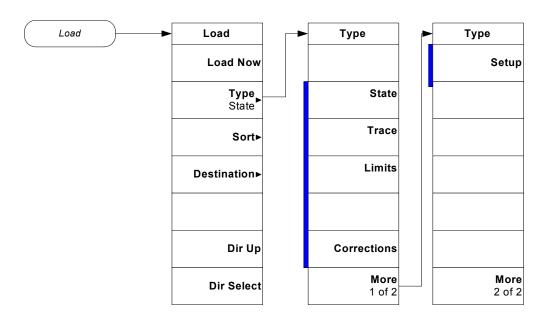

Menus File Key (2 of 4)

Figure 4-15 File Key Flow (3 of 4)

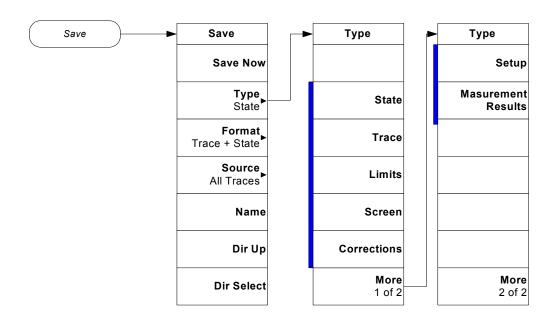

Menus File Key (3 of 4)

Figure 4-16 File Key Flow (4 of 4)

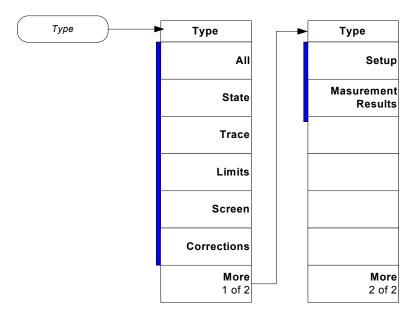

Menus File Key (4 of 4)

96 Chapter 4

# A Disk Contents: Limit Lines and Transducer Factors

# **Limit Line Table**

## Table A-1 Limit Lines

| Description                                                    | Frequency Range   | DOS Filename |
|----------------------------------------------------------------|-------------------|--------------|
| AS/NZS 1044; Conducted Household Appliances,<br>Quasi-Peak     | 150 kHz to 30 MHz | 1044CHAQ.lim |
| AS/NZS 1044; Conducted Household Appliances,<br>Average        | 150 kHz to 30 MHz | 1044CHAA.lim |
| AS/NZS 1044; Conducted < 700 W, Motors,<br>Quasi-Peak          | 150 kHz to 30 MHz | 1044Cx7Q.lim |
| AS/NZS 1044; Conducted < 700 W, Motors, Average                | 150 kHz to 30 MHz | 1044Cx7A.lim |
| AS/NZS 1044; Conducted > 700 W < 1000 W, Motors,<br>Quasi-Peak | 150 kHz to 30 MHz | 1044Cx1Q.lim |
| AS/NZS 1044; Conducted > 700 W < 1000 W, Motors,<br>Average    | 150 kHz to 30 MHz | 1044Cx1A.lim |
| AS/NZS 1044; Conducted > 1000 W, Motors,<br>Quasi-Peak         | 150 kHz to 30 MHz | 1044C1xQ.lim |
| AS/NZS 1044; Conducted > 1000 W, Motors, Average               | 150 kHz to 30 MHz | 1044C1xA.lim |
| AS/NZS 1044; Radiated Household Appliances,<br>Quasi-Peak      | 30 MHz to 300 MHz | 1044RHAQ.lim |
| AS/NZS 1044; Radiated Household Appliances,<br>Average         | 30 MHz to 300 MHz | 1044RHAA.lim |
| AS/NZS 1044; Radiated < 700 W, Motors, Quasi-Peak              | 30 MHz to 300 MHz | 1044Rx7Q.lim |
| AS/NZS 1044; Radiated < 700 W, Motors, Average                 | 30 MHz to 300 MHz | 1044Rx7A.lim |
| AS/NZS 1044; Radiated > 700 W < 1000 W, Motors,<br>Quasi-Peak  | 30 MHz to 300 MHz | 1044Rx1Q.lim |
| AS/NZS 1044; Radiated > 700 W < 1000 W, Motors,<br>Average     | 30 MHz to 300 MHz | 1044Rx1A.lim |
| AS/NZS 1044; Radiated > 1000 W, Motors,<br>Quasi-Peak          | 30 MHz to 300 MHz | 1044R1xQ.lim |
| AS/NZS 1044; Radiated > 1000 W, Motors, Average                | 30 MHz to 300 MHz | 1044R1xA.lim |
| AS/NZS 2064; Class A Conducted, Group 1, Average               | 150 kHz to 30 MHz | 2064AC1A.lim |
| AS/NZS 2064; Class A Conducted, Group 1,<br>Quasi-Peak         | 150 kHz to 30 MHz | 2064AC1Q.lim |
| AS/NZS 2064; Class A Conducted, Group 2, Average               | 150 kHz to 30 MHz | 2064AC2A.lim |
|                                                                |                   |              |

Table A-1 Limit Lines (Continued)

| Description                                                     | Frequency Range                         | DOS Filename |
|-----------------------------------------------------------------|-----------------------------------------|--------------|
| AS/NZS 2064; Class A Conducted, Group 2,<br>Quasi-Peak          | 150 kHz to 30 MHz                       | 2064AC2Q.lim |
| AS/NZS 2064; Class B Conducted, Group 1 and 2,<br>Quasi-Peak    | 150 kHz to 30 MHz                       | 2064BCQ.lim  |
| AS/NZS 2064; Class B Conducted, Group 1 and 2,<br>Average       | 150 kHz to 30 MHz                       | 2064BCA.lim  |
| AS/NZS 2064; Class A Radiated, Group 1                          | 30 MHz to 1 GHz                         | 2064AR1.lim  |
| AS/NZS 2064; Class A Radiated, Group 2                          | 150 kHz to 1 GHz                        | 2064AR2.lim  |
| AS/NZS 2064; Class B Radiated, Group 1                          | 30 MHz to 1 GHz                         | 2064BR1.lim  |
| AS/NZS 2064; Class B Radiated, Group 2                          | 30 MHz to 1 GHz                         | 2064BR2.lim  |
| AS/NZS 3548; Class A Conducted, Quasi-Peak                      | 150 kHz to 30 MHz                       | 548ACQP.lim  |
| AS/NZS 3548; Class A Conducted, Average                         | 150 kHz to 30 MHz                       | 3548ACAV.lim |
| AS/NZS 3548; Class B Conducted, Quasi-Peak                      | $150~\mathrm{kHz}$ to $30~\mathrm{MHz}$ | 3548BCQP.lim |
| AS/NZS 3548; Class B Conducted, Average                         | $150~\mathrm{kHz}$ to $30~\mathrm{MHz}$ | 3548BCAV.lim |
| AS/NZS 3548; Class A Radiated (10m)                             | 30 MHz to 1 GHz                         | 3548AR10.lim |
| AS/NZS 3548; Class A Radiated (30m)                             | 30 MHz to 1 GHz                         | 3548AR30.lim |
| AS/NZS 3548; Class B Radiated (10m)                             | 30 MHz to 1 GHz                         | 3548BR10.lim |
| BellCore 1089; Conducted, Analog Voiceband Leads (Longitudinal) | 8 kHz to 6 MHz                          | 1089CVBL.lim |
| BellCore 1089; Conducted, Analog Voiceband Leads (Metallic)     | 8 kHz to 6 MHz                          | 1089CVBM.lim |
| BellCore 1089; Class A Conducted, AC Power Leads (Quasi-Peak)   | 450 kHz to 69.5 MHz                     | 1089CAPQ.lim |
| BellCore 1089; Class A Conducted, AC Power Leads - Voltage      | 450 kHz to 69.5 MHz                     | 1089CAPV.lim |
| BellCore 1089; Class B Conducted, AC Power Leads - Voltage      | 450 kHz to 47.9 MHz                     | 1089CBPV.lim |
| BellCore 1089; Radiated (3m) - Doors Open                       | 10 kHz to 10 GHz                        | 1089R3DO.lim |
| BellCore 1089; Radiated (3m) - Doors Closed                     | 10kHz to 10 GHz                         | 1089R3DC.lim |
| BellCore 1089; Radiated (10m) - Doors Open                      | 10 kHz to 10 GHz                        | 1089R1DO.lim |
| BellCore 1089; Radiated (10m) - Doors Closed                    | 10 kHz to 10 GHz                        | 1089R1DC.lim |
| EN 55011; Class A Conducted, Group 1, Quasi-Peak                | 150 kHz to 30 MHz                       | EN11AC1Q.lim |
|                                                                 |                                         |              |

Table A-1 Limit Lines (Continued)

| Description                                                 | Frequency Range                         | DOS Filename     |
|-------------------------------------------------------------|-----------------------------------------|------------------|
| EN 55011; Class A Conducted, Group 2, Quasi-Peak            | 150 kHz to 30 MHz                       | EN11AC2Q.lim     |
| EN 55011; Class A Conducted, Group 2, Average               | 150 kHz to 30 MHz                       | EN11AC2A.lim     |
| EN 55011; Class B Conducted, Group 1 and 2,<br>Quasi-Peak   | 150 kHz to 30 MHz                       | EN11BCQ.lim      |
| EN 55011; Class B Conducted, Group 1 and 2,<br>Average      | 150 kHz to 30 MHz                       | EN11BCA.lim      |
| EN 55011; Class A Radiated, Group 1                         | 30 MHz to 1 GHz                         | EN11AR1.lim      |
| EN 55011; Class A Radiated, Group 2                         | 150 kHz to 1 GHz                        | EN11AR2.lim      |
| EN 55011; Class B Radiated, Group 1                         | 30 MHz to 1 GHz                         | EN11BR1.lim      |
| EN 55011; Class B Radiated, Group 2                         | 30 MHz to 1 GHz                         | EN11BR2.lim      |
| EN 55014; Conducted Household Appliances,<br>Quasi-Peak     | 150 kHz to 30 MHz                       | EN14CHAQ.li<br>m |
| EN 55014; Conducted Household Appliances,<br>Average        | 150 kHz to 30 MHz                       | EN14CHAA.lim     |
| EN 55014; Conducted < 700 W, Motors, Quasi-Peak             | 150 kHz to 30 MHz                       | EN14Cx7Q.lim     |
| EN 55014; Conducted < 700 W, Motors, Average                | 150 kHz to 30 MHz                       | EN14Cx7A.lim     |
| EN 55014; Conducted > 700 W < 1000 W, Motors,<br>Quasi-Peak | 150 kHz to 30 MHz                       | EN14Cx1Q.lim     |
| EN 55014; Conducted > 700 W < 1000 W, Motors,<br>Average    | 150 kHz to 30 MHz                       | EN14Cx1A.lim     |
| EN 55014; Conducted > 1000 W, Motors, Quasi-Peak            | 150 kHz to 30 MHz                       | EN14C1xQ.lim     |
| EN 55014; Conducted > 1000 W, Motors, Average               | 150 kHz to 30 MHz                       | EN14C1xA.lim     |
| EN 55014; Radiated Household Appliances,<br>Quasi-Peak      | 30 MHz to 300 MHz                       | EN14RHAQ.li<br>m |
| EN 55014; Radiated Household Appliances, Average            | 30 MHz to 300 MHz                       | EN14RHAA.lim     |
| EN 55014; Radiated < 700 W, Motors, Quasi-Peak              | 30 MHz to 300 MHz                       | EN14Rx7Q.lim     |
| EN 55014; Radiated < 700 W, Motors, Average                 | $30~\mathrm{MHz}$ to $300~\mathrm{MHz}$ | EN14Rx7A.lim     |
| EN 55014; Radiated > 700 W < 1000 W, Motors,<br>Quasi-Peak  | 30 MHz to 300 MHz                       | EN14Rx1Q.lim     |
| EN 55014; Radiated > 700 W < 1000 W, Motors,<br>Average     | 30 MHz to 300 MHz                       | EN14Rx1A.lim     |
| EN 55014; Radiated > 1000 W, Motors, Quasi-Peak             | $30~\mathrm{MHz}$ to $300~\mathrm{MHz}$ | EN14R1xQ.lim     |
| EN 55014; Radiated > 1000 W, Motors, Average                | 30 MHz to 300 MHz                       | EN14R1xA.lim     |

Table A-1 Limit Lines (Continued)

| Description                                              | Frequency Range   | DOS Filename |
|----------------------------------------------------------|-------------------|--------------|
| EN 55022; Class A Conducted, Quasi-Peak                  | 150 kHz to 30 MHz | EN22ACQP.lim |
| EN 55022; Class A Conducted, Average                     | 150 kHz to 30 MHz | EN22ACAV.lim |
| EN 55022; Class B Conducted, Quasi-Peak                  | 150 kHz to 30 MHz | EN22BCQP.lim |
| EN 55022; Class B Conducted, Average                     | 150 kHz to 30 MHz | EN22BCAV.lim |
| EN 55022; Class A Radiated (10m)                         | 30 MHz to 1 GHz   | EN22AR10.lim |
| EN 55022; Class A Radiated (30m)                         | 30 MHz to 1 GHz   | EN22AR30.lim |
| EN 55022; Class B Radiated (10m)                         | 30 MHz to 1 GHz   | EN22BR10.lim |
| FCC Part 15; Class A Conducted                           | 450 kHz to 30 MHz | FCC15AC.lim  |
| FCC Part 15; Class B Conducted                           | 450 kHz to 30 MHz | FCC15BC.lim  |
| FCC Part 15; Class A Radiated (10m)                      | 30 MHz to 5 GHz   | FCC15A10.lim |
| FCC Part 15; Class B Radiated (3m)                       | 30 MHz to 40 GHz  | FCC15B3.lim  |
| FCC Part 15; Class B Radiated (10m)                      | 30 MHz to 5 GHz   | FCC15B10.lim |
| GB9254 1998; Conducted Class A, Quasi-Peak               | 150 kHz to 30 MHz | G9254CAQ.lim |
| GB9254 1998; Conducted Class A, Average                  | 150 kHz to 30 MHz | G9254CAA.lim |
| GB9254 1998; Conducted Class B, Quasi-Peak               | 150 kHz to 30 MHz | G9254CBQ.lim |
| GB9254 1998; Conducted Class B, Average                  | 150 kHz to 30 MHz | G9254CBA.lim |
| GB9254 1998; Radiated Class A                            | 30 MHz to 1 GHz   | G9254RA.lim  |
| GB9254 1998; Radiated Class B                            | 30 MHz to 1 GHz   | G9254RB.lim  |
| VCCI; Conducted Class 1, Quasi-Peak                      | 150 kHz to 30 MHz | VCCIC1QP.lim |
| VCCI; Conducted Class 1, Average                         | 150 kHz to 30 MHz | VCCIC1AV.lim |
| VCCI; Conducted Class 2, Quasi-Peak                      | 150 kHz to 30 MHz | VCCIC2QP.lim |
| VCCI; Conducted Class 2, Average                         | 150 kHz to 30 MHz | VCCIC2AV.lim |
| VCCI; Radiated Class 1 (3m)                              | 30 MHz to 1 GHz   | VCCIR13.lim  |
| VCCI; Radiated Class 1 (10m)                             | 30 MHz to 1 GHz   | VCCIR110.lim |
| VCCI; Radiated Class 2 (10m)                             | 30 MHz to 1 GHz   | VCCIR210.lim |
| MIL-STD CE101-1 Conducted, Power Leads                   | 30 Hz to 10 kHz   | MC101X1.lim  |
| MIL-STD CE101-2 Conducted, Power Leads, <1kVA            | 30 Hz to 10 kHz   | MC101X2A.lim |
| MIL-STD CE101-2 Conducted, Power Leads, ≥1kVA            | 30 Hz to 10 kHz   | MC101X2B.lim |
| MIL-STD CE101-3 Conducted, Power Leads, 400 Hz, <0.2 kVA | 30 Hz to 10 kHz   | MC101X3A.lim |

Table A-1 Limit Lines (Continued)

| Description                                                   | Frequency Range  | DOS Filename |
|---------------------------------------------------------------|------------------|--------------|
| MIL-STD CE101-3 Conducted, Power Leads, 400 Hz, ≥0.2 kVA      | 30 Hz to 10 kHz  | MC101X3B.lim |
| MIL-STD CE101-4 Conducted, Power Leads, >28 V                 | 30 Hz to 10 kHz  | MC101X4A.lim |
| MIL-STD CE101-4 Conducted, Power Leads, ≤28 V                 | 30 Hz to 10 kHz  | MC101X4B.lim |
| MIL-STD CE102-1 Conducted, Power Leads                        | 10 kHz to 10 MHz | MC102X1.lim  |
| MIL-STD RE101-1 Radiated, Magnetic Field, Army applications   | 30 Hz to 100 kHz | MR101X1.lim  |
| MIL-STD RE101-2 Radiated, Magnetic Field, Navy applications   | 30 Hz to 100 kHz | MR101X2.lim  |
| MIL-STD RE102-1 Radiated, Electric Field, surface ship        | 10 kHz to 18 GHz | MR102X1.lim  |
| MIL-STD RE102-2 Radiated, Electric Field, submarine internal  | 10 kHz to 18 GHz | MR102X2A.lim |
| MIL-STD RE102-2 Radiated, Electric Field, submarine external  | 10 kHz to 18 GHz | MR102X2B.lim |
| MIL-STD RE102-3 Radiated, Electric Field, fixed wing external | 10 kHz to 18 GHz | MR102X3A.lim |
| MIL-STD RE102-3 Radiated, Electric Field, aircraft, ≥25 m     | 10 kHz to 18 GHz | MR102X3B.lim |
| MIL-STD RE102-3 Radiated, Electric Field, aircraft, <25 m     | 10 kHz to 18 GHz | MR102X3C.lim |
| MIL-STD RE102-4 Radiated, Electric Field, Navy<br>Fixed & AF  | 10 kHz to 18 GHz | MR102X4A.lim |
| MIL-STD RE102-4 Radiated, Electric Field, Navy<br>Mobile & AF | 10 kHz to 18 GHz | MR102X4B.lim |

# **Transducer Factors Table**

Table A-2 Transducer Factors

| Description                                                          | DOS Filename |
|----------------------------------------------------------------------|--------------|
| Agilent 11909A; Preamplifier (9 kHz to 1 GHz)                        | 11909A.amp   |
| Agilent 11940A; Close Field Probe (30 MHz to 1 GHz)                  | 11940A.ant   |
| Agilent 11941A; Close Field Probe (9 kHz to 30 MHz)                  | 11941A.ant   |
| Agilent 11947A; Transient Limiter (9 kHz to 200 MHz)                 | 11947A.amp   |
| Agilent 11955A; Biconical Antenna (30 MHz to 300 MHz)                | 11955A.ant   |
| Agilent 11956A; Log Periodic Antenna (200 MHz to 1 GHz)              | 11956A1G.ant |
| Agilent 11956A; Log Periodic Antenna (200 MHz to 2 GHz) <sup>a</sup> | 11956A2G.ant |
| Agilent 11966A; Active Loop Antenna (10 kHz to 30 MHz)               | 11966A.ant   |
| Agilent 11966B; Active Monopole Antenna (30 Hz to 50 MHz)            | 11966B.ant   |
| Agilent 11966C; Biconical Antenna (30 MHz to 300 MHz)                | 11966C.ant   |
| Agilent 19966D; Log Periodic Antenna (200 MHz to 1 GHz)              | 11966D1G.ant |
| Agilent 19966D; Log Periodic Antenna (200 MHz to 2 GHz) <sup>a</sup> | 11966D2G.ant |
| Agilent 11966E; Double Ridged Horn Antenna (1 GHz to 18 GHz)         | 11966E.ant   |
| Agilent 11966F; Conical Log Spiral Antenna (200 MHz to 1 GHz)        | 11966F.ant   |
| Agilent 11966G; Conical Log Spiral Antenna (1 GHz to 10 GHz)         | 11966G.ant   |
| Agilent 11966H; Dipole Antenna Set (28 MHz to 1 GHz)                 |              |
| Balun 1, (28 MHz to 60 MHz)                                          | 11966HB1.ant |
| Balun 2, (60 MHz to 140 MHz)                                         | 11966HB2.ant |
| Balun 3, (140 MHz to 400 MHz)                                        | 11966HB3.ant |
| Balun 4, (400 MHz to 1 GHz)                                          | 11966HB4.ant |
| Agilent 11966I; Double Ridged Horn Antenna (200 MHz to 2 GHz)        | 11966I.ant   |
| Agilent 11966J; Horn Antenna (18 GHz to 40 GHz)                      | 11966J.ant   |
| Agilent 11966K; Magnetic Field Pickup Coil (20 Hz to 50 kHz)         | 11966K.ant   |
| Agilent 11966L; Coaxial Cable (Type-N)                               | 11966L.cbl   |
| Agilent 11966N; Log Periodic Antenna (200 MHz to 5 GHz)              | 11966N.ant   |
| Agilent 11966P; Broadband Antenna (30 MHz to 1 GHz)                  | 11966P1G.ant |
| Agilent 11966P; Broadband Antenna (30 MHz to 3 GHz) <sup>b</sup>     | 11966P3G.ant |

Table A-2 Transducer Factors

| Description                                     | DOS Filename |
|-------------------------------------------------|--------------|
| Agilent 11967C; LISN (25 A)                     | 11967C.ant   |
| Agilent 11967D; LISN (10 A)                     | 11967D.ant   |
| Agilent 11967E; LISN (25 A)                     | 11967E.ant   |
| Agilent 83017A; Amplifier (500 MHz to 26.5 GHz) | 83017A.amp   |
| Agilent 83018A; Amplifier (1 GHz to 26.5 GHz)   | 83018A.amp   |
| Agilent 83020A; Amplifier (1 GHz to 26.5 GHz)   | 83020A.amp   |
| Agilent 83050A; Amplifier (2 GHz to 50 GHz)     | 83050A.amp   |
| Agilent 8447F, Option H64; Dual Preamp          |              |
| Band 1, (9 kHz to 50 MHz)                       | 8447FLO.amp  |
| Band 2, (100 kHz to 1.3 GHz)                    | 8447FHI.amp  |
| Agilent 87405A; Amplifier (45 MHz to 3 GHz)     | 87405A.amp   |
| Agilent 87415A; Amplifier (2 GHz to 8 GHz)      | 87415A.amp   |

- a. Currently selling versions have an upper frequency limit of 2 GHz. Earlier models have an upper frequency limit of only 1 GHz. Refer to the information for your antenna to determine which correction file to use.
- b. Currently selling versions have an upper frequency limit of 3 GHz. Earlier models have an upper frequency limit of only 1 GHz. Refer to the information for your antenna to determine which correction file to use.

| limit 1                                  | setting default values remotely,          | READ commands, 73, 74                 |
|------------------------------------------|-------------------------------------------|---------------------------------------|
| limit display, 36, 42                    | 72                                        | restart key, 59                       |
| limit test, 36, 42                       | missing options, 11                       | restore presel align default key      |
| limits key, 36, 42                       | mode key, 25, 35, 41, 60                  | 28, 70                                |
| limit 1, 36, 42                          | emc analyzer, 25, 35, 41, 60              | rf presel att, 62                     |
| load key, 44, 45, 56                     | spectrum analysis, 60                     | rf presel att key, 36, 41             |
| load now, 44, 45                         | mode preset settings, 32                  | rf presel config, 63                  |
| type, 44, 45                             | mode setup key, 25, 26, 28, 35,           | rf presel config key                  |
| loading a corrections file, 45           | 41, 61                                    | ip address, 25                        |
| loading a limit file, 45                 | align rf presel, 28                       | time out, 25                          |
| loading a setup file, 44                 | config emi receiver, 25, 26               | verify rf presel connection, 26       |
| loading an                               | emi presets, 36, 41                       | rf presel gain key, 37, 42, 63        |
| application/personality, 11              | rf presel att, 36, 41                     | rf presel key, 25                     |
| logic unit key, 26, 67                   | rf presel gain, 37, 42                    | a                                     |
| 3.6                                      | use rf presel, 35, 36, 41                 | ${f S}$                               |
| M                                        | model number key, 26, 65                  | save key, 44, 56                      |
| major functional keys, 52                | NT.                                       | dir select, 44                        |
| making emissions measurement,            | N                                         | dir up, 44                            |
| 34                                       | name key, 44                              | name, 44                              |
| making measurements, 19                  | next window key, 39, 43                   | type, 44                              |
| aligning the system, 27                  |                                           | saving a setup file, 44               |
| conducted emissions                      | 0                                         | show config key, 26, 68               |
| measurements, 35                         | options                                   | show error key, 70                    |
| configuring the system, 25               | loading/deleting, 11                      | source config key, 26, 65             |
| connecting the system, 22                | options not in instrument                 | conn mode, 26                         |
| error codes, 46                          | memory, 11                                | gpib address, 26                      |
| file operation, 44                       | • ,                                       | ip address, 26                        |
| procedure, 34                            | P                                         | logic unit, 26                        |
| radiated emissions                       | personality options not in                | model number, 26                      |
| measurements, 41                         | personality options not in instrument, 11 | time out, 26                          |
| using instrument presets, 30             | power on/preset key                       | verify source connection, 26          |
| marker fctn key, 40, 43, 58              | preset type, 30                           | span key, 55                          |
| measure at marker, 40, 43                | presel input key, 57                      | spectrum analysis key, 60             |
| meas at mrk detector key, 39, 43         | presel path key, 35, 36, 41, 42, 57       | subnet mask key, 25                   |
| emi average, 39, 43                      | preset key, 30, 32, 33                    | system key, 25, 27, 70                |
| quasi peak, 39, 43                       | preset type key, 30                       | alignments, 27                        |
| Meas Control key, 59<br>meas control key | factory, 30                               | config i/o, 25<br>power on/preset, 30 |
| measure, 59                              | procedure                                 | show error, 70                        |
| cont, 59                                 | conducted emissions                       | Show ciror, To                        |
| single, 59                               | measurement, 35                           | ${f T}$                               |
| pause, 60                                | loading a corrections file, 45            |                                       |
| resume, 60                               | loading a limit file, 45                  | test equipment setup                  |
| restart, 59                              | loading a setup file, 44                  | connecting the system, 22             |
| meas setup key, 39, 43, 75               | making the measurement, 34                | time out key, 25, 26, 64, 67          |
| dwell time, 40, 43                       | radiated emissions                        | Transmit Power key                    |
| meas at mkr detector, 39, 43             | measurement, 41                           | MEASURE key, 75                       |
| measure at marker, 58                    | saving a setup file, 44                   | type key, 44, 45                      |
| measure at marker key, 40, 43            | psa frequency ranges, 30                  | corrections, 36, 42, 45               |
| MEASure commands, 72                     | psa model number, 30                      | limits, 36, 42, 45<br>setup, 44       |
| MEASURE key                              |                                           | setup, 44                             |
| Transmit Power key, 75                   | Q                                         | U                                     |
| measure key, 71                          | quasi peak key, 39, 43, 75                |                                       |
| emissions, 74                            | · · · · · · · · ·                         | Uninstall Now, 16                     |
| measurement key flow, 78                 | R                                         | uninstalling measurement              |
| measurements                             | radiated emissions testing, 10            | personalities, 11                     |
|                                          | radiated emissions testing, 10            | use rf presel key, 35, 36, 41, 62     |

```
using instrument presets, 30

V

verify rf presel connection key, 26, 64

verify source connection key, 26, 68

Z

zoom key, 38, 43
```

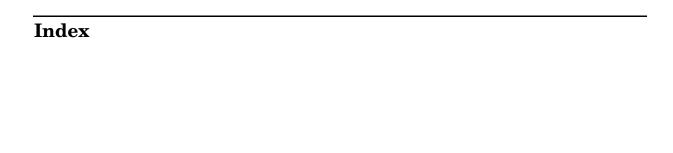